# NetSuite 2018.2 Release Notes

Release Preview Draft Revision Date: July 18, 2018 PDF File Version: v1

**Important:** This document summarizes the changes to NetSuite between 2018.2 and the previous release.

These release notes are subject to change every week.

The 2018.2 enhancements and changes listed in this document are not available to customers until they are upgraded to NetSuite 2018.2. Please check the version number at the bottom of your Home page if you are unsure which NetSuite version you are using. The features and SuiteApps described here may not be available in your NetSuite . Your access to these features and SuiteApps is subject to the terms of service in your NetSuite contract. Some features may require extra purchase.

Click links below for details about product changes:

#### NetSuite

NetSuite · Accounting

Period End Journal Entries Feature System-Generated Journal for NetSuite OneWorld Configuration to Not Run Custom GL Lines Plug-ins on Closed Periods GL Audit Numbering Enhancement Removal of 1099–MISC and 1096 Forms Added Single Currency Template For China Voucher Printing Report SuiteApprovals V2.0

#### NetSuite · Administration

Changes to Release Preview Access for 2018.2 Advance Notice: Deprecation of Sandbox Domain New Wizard to Aid Setup of NetSuite Two-Factor Authentication (2FA) Administrators No Longer Required to Provide Initial Passwords for New Users Two-Factor Authentication (2FA) Required for NetSuite Access as Administrator and Other Highly Privileged Roles End of RSA SecurID Access to NetSuite Sandbox Account Name Suffix Always Available to Change NetSuite No Longer Enabling New Solutions for Inbound SSO with Web Services Long-Abandoned Passwords for Customer Center Roles to be Reset Better Protection from Malware and Spam in Inbound Email Messages Multi-Subsidiary Entity Enhancements Memorized Transaction Enhancements Application Performance Management (APM) Enhancements

#### NetSuite · Banking

Changes to Account Reconciliation Confirm In-Transit Vendor Payments Download and Decrypt Statement Files New CSV Statement Format Requirements

NetSuite · Customer Relationship Management (CRM)

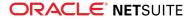

Intercompany Time and Expenses Feature Now Compatible with Multi-Subsidiary Customer Feature Multiple Recipients in Email Messages Sent From Customer Record

NetSuite · Employee Management

SuitePeople Core HR Videos Time-Off Management and Timesheet Integration Time-Off Expiry Notifications in the Employee Center Corporate Card Expenses Time Tracking Enhancements Multi-Subsidiary Support for Time and Expenses Expense Report Enhancements Expense Details Search Enhancements Associating Deductions and Earnings Payroll Item Types with Additional Accounts New Configurable Fields Added to Employee Directory and Org Browser Time-Off Request Enhancements

NetSuite · Inventory Management

In-Transit Payments NetSuite WMS Quality Management Supply Chain Management Enhancements

NetSuite · Manufacturing

Phantom Assembly Standard Cost Enhancements Advanced Manufacturing

NetSuite · Order Management

Flat Rate and Percentage Discount Combination Field for SuiteBilling Multi-Subsidiary Customer Enhancements for Intercompany Time and Expenses Decimal Precision Enhancements for SuiteBilling Payment Instrument Return Address Subrecord on Item Fulfillment Transactions Southeast Asia Localization SuiteApp

NetSuite · Projects

Planned Work Sales Order Project Charge Rules Advanced Project Profitability Enhancements Project Revenue Recognition Percent Complete Enhancements Resource Allocation Chart/Grid Enhancements

NetSuite · Vendors, Purchasing, and Receiving

China Cash Flow Statement Field Filtering Refinements New Supported Transactions for China Cash Flow Statement Report Automatic Tagging Of China Cash Flow Item For Line Items In Transactions

NetSuite · Taxation

International Tax Reports SuiteApp version 3.100.0 Added Ability to Merge Transactions When Generating China VAT Transactions Spain Online VAT Register (Immediate Supply of Information "SII") v.1.1 Mexico Complementary Trial Balance

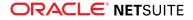

#### NetSuite · User Interface

Changes to Date Formats NetSuite Help Center Enhancements

#### Commerce

Commerce · Commerce Applications

SuiteCommerce Release Notes

Commerce · Site Management Tools

CMS Page Record Commerce Category Visibility Dates Custom Content Type Enhancements Image Manager Landing Page Publication Tags for Landing Pages Tags for SMT Content Text Editor Updates

Commerce · Commerce Merchandising

Merchandise Hierarchy

Commerce · Commerce Platform

Availability of Subscription Email in Multiple Languages System Email Templates for Web Store Email Messages SuiteScript 2.0 for SSP Aplications Automatic Cache Invalidation Improvements Long-Abandoned Passwords for Customer Center Roles to be Reset Search Engine Access to Shopping Carts

#### SuiteCloud Platform

SuiteCloud Platform · SuiteBundler

Bundle Support during Release Phasing Updates Required to Existing Objects for Custom Segment Unified IDs

SuiteCloud Platform · SuiteBuilder - Customization

Updates to Advanced Template Field Selector Advanced Template Printing Support for Custom Records Advanced Template Created Dynamically for Saved Searches Updated Version of CKEditor Used in Advanced Template Editor Unified ID Available for Custom Segments Support for Additional Records Added to Custom Segments Show in List Option Added For Custom Segments Standardized Button Functionality on Customization Configuration Pages Ability to Customize Standard Field-Level Help

SuiteCloud Platform · SuiteAnalytics (Dashboards, Reporting, and Search)

SuiteAnalytics Workbook Beta Feature New SuiteAnalytics Connect Views for SuiteBilling Subscriptions Scorecard Tile as New Tile Type in Dashboard Tiles

SuiteCloud Platform · CSV Import

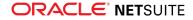

#### Newly Supported Record Types for CSV Import

#### SuiteCloud Platform · SuiteFlow (Workflow Manager)

New Options to Keep Instance and History Actions Added to Sublist Action Group SDF Support for Workflow Definitions New State Transition Tool Complete Set of Contexts Available SuiteFlow Support for Custom Segment Unified ID

#### SuiteCloud Platform · SuiteScript

SuiteScript 2.0 – Support for SuiteAnalytics Workbook Beta SuiteScript 2.0 – Record Action and Macro APIs SuiteScript 2.0 – Message Enhancements SuiteScript 2.0 – Asynchronous Search Enhancements Application ID Support for RESTlets Using NLAuth Authentication SuiteScript 2.0 – Enhancements to DATETIME Field Queries SuiteScript 2.0 – Enhancements for Scriptable Cart SuiteScript 2.0 – Client Script Enhancements 2018.2 SuiteScript Record Exposures 2018.2 SuiteScript Records Browser SuiteScript 2.0 for SSP Aplications

SuiteCloud Platform · SuiteTalk (Web Services) Integration

Unified Governance for Internal Integration Applications SuiteTalk Support for Unified Script IDs for Custom Segments Release Preview Version of 2018.2 WSDL Now Available Araxis Merge Diff File for the 2018.2 Endpoint 2018.2 SuiteTalk Schema Browser

#### SuiteCloud Platform · SuiteCloud IDE

SuiteCloud IDE 2018.2 for Eclipse Not Available Yet SuiteCloud IDE for Eclipse Kepler No Longer Supported SuiteCloud IDE 2018.2 for WebStorm Not Available Yet

#### SuiteCloud Platform · SuiteCloud Development Framework

Custom Segments Supported in SDF SuiteScript Server Page Applications (SSP Apps) Supported in SDF SDF Project Size Limit Increase Workflows in SDF Now Support Sublist Action Groups Workflows in SDF Now Support the Visual Builder in the Condition Builder Published Dashboards in SDF Now Support the Reminders Portlet Saved CSV Import Maps in SDF Now Support Custom Transactions Ability to Deploy Account Customization Projects that Contain Account-Specific Values SDF SDK 2018.2 Not Available Yet

#### SuiteApps

SuiteApps · SuiteApps (Bundles) Released by NetSuite

Accounting SuiteApps Administration SuiteApps SuitePeople SuiteApps Inventory Management SuiteApps

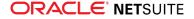

Localization SuiteApps Manufacturing SuiteApps Projects SuiteApps SuiteAnalytics SuiteApps Taxation SuiteApps

# Accounting

NetSuite 2018.2 includes the following enhancements to accounting features:

- Period End Journal Entries Feature
- System-Generated Journal for NetSuite OneWorld
- Configuration to Not Run Custom GL Lines Plug-ins on Closed Periods
- GL Audit Numbering Enhancement
- Removal of 1099–MISC and 1096 Forms
- Added Single Currency Template For China Voucher Printing Report
- SuiteApprovals V2.0

## Period End Journal Entries Feature

The standard NetSuite behavior of calculating consolidation and year end closing dynamically in financial reports meets the requirements of many companies and their subsidiaries. Some companies or their subsidiaries, however, need to record entries in the general ledger for income statement closing and consolidation journals.

Beginning with 2018.2, the Period End Journal Entries feature automates **posting** period end journals to record consolidation and income statement closing journals to the general ledger. The Period Close Checklist includes a Create Period End Journals task when this feature is enabled.

With this new feature, you can:

- Enable the feature on a per-subsidiary basis. If you use the Multi-Book Accounting feature, you can enable the feature on a per-subsidiary, per-accounting book basis.
- Generate income statement closing journals at subsidiaries' fiscal year end to close out their net income into retained earnings.
- Generate income summary journals to post net income to a selected account before income statement closing journals post to retained earnings. Some countries, such as Germany and France, require the posting to separate account before posting to retained earnings.
- Generate consolidation journals at each period end. Consolidation journals record the change in a child subsidiary since the beginning of the period, consolidated into the parent using the cumulative translation adjustment account.
- Generate balance sheet closing journals for the year end and opening journals for the new year. The opening balance journal is a requirement for the France tax audit file (FEC file).
- Number period end journals using the GL Audit Numbering feature for statutory compliance.
- Generate period end journals by each distinct general ledger segment (class, department, location, or any custom segment that has the GL Impact box checked).
- Search period end journals using the standard search functionality.
- Run period end financial reports:
  - Post Closing Trial Balance (new report)

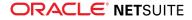

- General Ledger (enhanced to run in period end mode)
- Account Register (enhanced to run in period end mode)

These enhancements are provided without any changes to existing financial reports to minimize the impact to your existing reporting workflows.

The Period End Journal Entries feature introduces a new accounting preference and several subsidiary preferences to configure the behavior of the Creating Period End Journals task.

For complete information, see the help topic Period End Journal Entries.

# System-Generated Journal for NetSuite OneWorld

NetSuite 2018.2 provides a new system-generated, read-only journal. This journal represents the general ledger impact of payments that are at varying states of completeness in your system. In some countries, in-transit payments are not considered received until the payment is deposited in the payee's bank account.

To view system journals, on the bill payment record, click the Related Records subtab. Click the number link associated with the system journal you want to view. You must have at least View level of the Make Journal Entry permission to view system journals.

For details about payments in transit, see In-Transit Payments. For details about reconciling in-transit payments, see Confirm In-Transit Vendor Payments.

For additional information about system-generated journals, see the help topic System-Generated Journals for Payments.

# Configuration to Not Run Custom GL Lines Plug-ins on Closed Periods

A new Run in Closed Periods box has been added to the Custom GL Lines Plug-in configuration page. Check the box to run the custom GL plug-in on transactions in closed periods. If the box is not checked, the custom GL plug-in is not run on transactions in closed periods, which preserves the original GL impact of the custom GL lines. If you do not run the custom GL lines plug-in on closed periods, you also eliminate the possibility of seeing a GL impact change in closed period error message.

The Run in Closed Periods setting only affects transactions that have a posting period, for example, invoice. In a Multi-Book environment, the setting is verified on a book-specific basis.

The Run in Closed Periods box is checked by default for all existing custom GL lines plug-ins. To change the behavior of an existing plug-in and not run it in closed periods, edit the configuration settings and clear the Run in Closed Periods box. Any existing GL lines on transactions in closed periods are not deleted.

The Run in Closed Periods box is not checked by default for new custom GL line plug-ins.

# GL Audit Numbering Enhancement

Prior to 2018.2, you could create a GL numbering sequence only from the GL Audit Numbering Sequence and GL Audit Numbering pages. In 2018.2, you can also create a GL numbering sequence from the GL Audit Numbering Sequences page at Transactions > Management > GL Audit Numbering Sequences. For information about the GL Audit Number feature, see the help topic GL Audit Numbering. For information about the GL Audit Numbering Sequences page, see the help topic Viewing GL Audit Numbering Sequences.

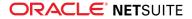

## Removal of 1099–MISC and 1096 Forms

In NetSuite 2018.2, NetSuite no longer supports 1099-MISC and 1096 forms. The 1099-MISC and 1096 reports that were previously found at Reports > Sales Tax US are no longer available. If you have not already done so, you must find another provider for your 1099-MISC and 1096 reporting needs.

NetSuite still supports the tracking and reporting of 1099-MISC payments. You can create reports or saved searches for vendor payments using the **1099 Eligible** box on the Vendor record and the **1099-MISC** category on the Account record.

Important: If you are a NetSuite Payroll customer, 1099-MISC payments that you process through Payroll are not be affected by this deprecation.

# Administration

NetSuite 2018.2 includes the following enhancements to Administration features:

- Changes to Release Preview Access for 2018.2
- Advance Notice: Deprecation of Sandbox Domain
- New Wizard to Aid Setup of NetSuite Two-Factor Authentication (2FA)
- Administrators No Longer Required to Provide Initial Passwords for New Users
- Two-Factor Authentication (2FA) Required for NetSuite Access as Administrator and Other Highly Privileged Roles
- End of RSA SecurID Access to NetSuite
- Sandbox Account Name Suffix Always Available to Change
- NetSuite No Longer Enabling New Solutions for Inbound SSO with Web Services
- Long-Abandoned Passwords for Customer Center Roles to be Reset
- Better Protection from Malware and Spam in Inbound Email Messages
- Multi-Subsidiary Entity Enhancements
- Memorized Transaction Enhancements
- Application Performance Management (APM) Enhancements

## Changes to Release Preview Access for 2018.2

For this release, we are not providing Release Preview accounts automatically to all customers.Instead, we are supporting an option for customers to opt in to Release Preview for 2018.2. If you have not yet received 2018.2 Release Preview dates, and you would like access to a 2018.2 Release Preview account, you can utilize this option.Upcoming email notifications to impacted customers will explain how to opt in to Release Preview.

#### Advance Notice: Deprecation of Sandbox Domain

In 2018.1, we encouraged you to start moving your sandbox accounts from the sandbox domain to the NetSuite domain. We would like to remind you to continue with this transition over the next several months because in 2019.1, the sandbox domain will be deprecated.

This transition occurs as part of the sandbox refresh. After the sandbox refresh, your users log in to the sandbox account on the NetSuite domain at https://system.netsuite.com. Users can choose between

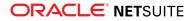

their production and sandbox roles on the Choose Role page or Change Roles list. Note that attempts to log in using the old sandbox URL no longer work after the refresh completes.

In addition, when a primary sandbox account transitions to the NetSuite domain, its account ID changes. Prior to the transition, a primary sandbox account has the same account ID as the related production account. After the transition, the sandbox account's ID is appended with \_SB1. If you have integrations to these sandbox accounts, you must update these integrations to point to the right account ID. This ensures that integration requests continue to work after the transition.

Given the requirements needed to successfully complete this process, we encourage you to avoid waiting until the last moment to make this transition. Instead, plan to refresh your account at a time that works best for your company.

For more information, see the help topics Sandbox Pre-transition Checklist and FAQ: Sandbox Transition.

# New Wizard to Aid Setup of NetSuite Two-Factor Authentication (2FA)

The two-factor authentication (2FA) popup windows where users configure their 2FA preferences for access to NetSuite have been redesigned to improve the user experience. The new 2FA wizard guides users through the entire process to set up their preferred primary and backup authentication options.

For more information, see the help topic Two-Factor Authentication.

# Administrators No Longer Required to Provide Initial Passwords for New Users

Administrators no longer have to provide an initial password to new users, because standard NetSuite user access email templates now contain a synthetic field. This field triggers the generation of a temporary URL with a verification code that is included in the email sent to new users for accessing NetSuite. New users can click the URL in the notification email, and create their own NetSuite passwords. The standard user access templates that contain the new field are:

- Customer Center Access Email (Internal ID: 207)
- Partner Center Access Email (Internal ID: 208)
- User Access Email (Internal ID: 206)

The User Access Email template (206) is for employee or vendor users. You can access all of these templates from Setup > Company > Email > System Email Templates.

There is also a new company setting on the General Preferences page. Go to Setup > Company > General Preferences. The setting is **User Registration Link Expiration In Hours**. You can set the length of time that the URL generated by the synthetic field remains valid. By default, the expiration in hours value is set to 24 hours, which is hard-coded in the standard user access email templates. Valid values range from one hour to 72 hours. If you change the default value for the setting, you must also update the value in the email templates.

Your company might have customized versions of these user access email templates. If you want to take advantage of this feature, add the new synthetic field to your customized templates.

The format of the synthetic field is:

\${access.passwordSetupURL}

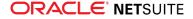

For information about customizing templates, see the help topic Customizing Templates for System-Automated Email.

# Two-Factor Authentication (2FA) Required for NetSuite Access as Administrator and Other Highly Privileged Roles

For enhanced security, NetSuite 2018.2 requires two-factor authentication (2FA) for all Administrator, Full Access, and other highly privileged roles in all NetSuite accounts. This requirement includes access to production, sandbox, development, and Release Preview accounts. The Administrator and Full Access roles are designated as 2FA authentication required by default, and this requirement cannot be removed. Certain highly privileged permissions mandate that a role be 2FA required by default. Any standard or customized roles that include these permissions are indicated in the **Mandatory 2FA** column on the Two-Factor Authentication Roles page.

For more information, see the following topics:

- Permissions Requiring Two-Factor Authentication (2FA)
- Designating Two-Factor Authentication Roles

#### Access to the NetSuite UI

NetSuite offers a free 2FA solution that provides both online and offline methods for receiving verification codes. See the help topic Two-Factor Authentication for more information. The first verification code users need is sent by email. At the first 2FA login, users with highly privileged roles are prompted to set up their preferred and backup methods for receiving verification codes. For more information, see the help topic Logging in Using Two-Factor Authentication (2FA).

Users can choose to have their login device trusted by NetSuite for the length of time specified by an administrator in the **Duration of Trusted Device** column for a role. Per session is the default setting for trusted devices. For more information, see the help topic Designating Two-Factor Authentication Roles.

For general information for Administrators about 2FA in NetSuite, see the help topic Two-Factor Authentication. For general information for all users, see the help topic Using 2FA.

#### Non-UI Access to NetSuite

Integrations that employ user credentials to access NetSuite might be affected by this change, particularly in the following situations:

- NLAuth for RESTlets or for SuiteTalk (web services) integrations that employ the login operation using the passport element in the LoginRequest.
- Inbound SSO integrations that use the mapSso operation.

Important: In your integrations, you might need to use certain functions that require a highly privileged role. We recommend that you transition these integrations to use token-based authentication (TBA) rather than user credentials, or specify a less-privileged role that does not require 2FA. For more information, see the help topic Token-based Authentication. For information about using TBA with your integrations, see the help topic Integration Management.

As a reminder, per your agreement with our Terms of Service, you cannot share a single user login (user credentials) among multiple users. Refer to the Terms of Service, section 2.2: Users: Passwords,

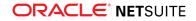

Access, And Notification. Customer shall authorize access to and assign unique passwords and user names to the number of Users procured by Customer on the Estimate/Order Form. User logins are for designated Users and cannot be shared or used by more than one User, but any User login may be permanently reassigned to another User as needed.

## End of RSA SecurID Access to NetSuite

For the past several releases, NetSuite has offered a free, built-in two-factor authentication (2FA) solution. The RSA feature is no longer available for purchase by new customers. We recommend that customers still using the RSA feature switch to the NetSuite 2FA solution as soon as possible. For more information, see the help topic Two-Factor Authentication.

The RSA feature is retired as of 2018.2. All customers still using RSA will be transitioned to the NetSuite 2FA solution when they are upgraded to 2018.2.

# Sandbox Account Name Suffix Always Available to Change

Previously, when you created a new sandbox account, you had the opportunity to add a suffix to the account name. Now, you can change or update your account name suffix before every refresh or activation.

This option helps users differentiate between multiple accounts. After entering the desired text for the suffix, to submit the request for a sandbox refresh, click **Copy Data to Sandbox** or **Refresh Sandbox**. The suffix is appended to the account name and appears in the Account Name field after the refresh is complete and the account is activated.

For details, see the **Account Name Suffix: Labeling Your Sandbox Account on the NetSuite Domain** section of About Sandbox Accounts on the NetSuite Domain.

# NetSuite No Longer Enabling New Solutions for Inbound SSO with Web Services

As of 2018.2, we will no longer enable new Inbound Single Sign-on (SSO) solutions for use with SuiteTalk (web services) for new customers or new partners. Current partners may continue to sell their existing Inbound SSO solutions to new customers; however, we strongly recommend you consider other options. In the time since the Inbound SSO feature was introduced, there have been many technological advances that provide better options for inbound SSO with web services. If you are designing a new inbound SSO solution for web services, you should use token-based authentication (TBA). TBA is a mature, robust, and secure option for handling web services communications. For more information about TBA, see the help topic Token-based Authentication. For information about using TBA with your integrations, see the help topics Integration Management and Token-Based Authentication Details.

# Long-Abandoned Passwords for Customer Center Roles to be Reset

The action of a user registering on your SuiteCommerce website creates a customer, lead, or prospect record in your NetSuite account. Not all users registering on your website remain active users, logging

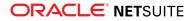

in again or purchasing items. These less active users may forget the login name and password that they entered there. After 2018.2 upgrades are complete, we will reset passwords associated with website customers who meet either of the following criteria:

- The website customer has not logged in within the previous three years.
- It has been more than 90 days since the customer registered a login name and created a password, and the customer never logged in again.

The customer, lead, or prospect record is retained in your NetSuite account. Only the existing password is removed from the record. Users whose passwords have been reset can still attempt to log in. These users will receive an error message that their password has expired. An email with instructions for resetting the password is sent to the email address on the customer, lead, or prospect record.

## Better Protection from Malware and Spam in Inbound Email Messages

To better protect your NetSuite account, we have applied a new malware filter on inbound email. This filter completely blocks any email with attachments that contain malware. This blocking prevents the redistribution of malware that may be present in email attachments you receive. When malware is detected in an attachment, both the email and the attachment are blocked. The sender receives a message that the email bounced. The intended recipient is not notified about the blocked email.

We also instituted a DNS blacklist query that prevents NetSuite from redistributing spam from suspected or known spammers and phishers. These two new safeguards help to ensure your email is delivered as intended.

#### Multi-Subsidiary Entity Enhancements

If you use NetSuite OneWorld, 2018.2 provides the following enhancements for multi-subsidiary vendors and multi-subsidiary customers:

- CSV Import for Mass Create and Mass Update
- Customization of the Subsidiaries Subtab on Vendor and Customer Records
- Search for Data on Entity-Subsidiary Relationship Records

For information about multi-subsidiary vendors and multi-subsidiary customers, see the help topics Assigning Subsidiaries to a Vendor and Assigning Subsidiaries to a Customer.

#### CSV Import for Mass Create and Mass Update

NetSuite 2018.2 enables users with the Import CSV File permission to import two new record types. The Customer-Subsidiary Relationship and Vendor-Subsidiary Relationship record types enable users to add multiple subsidiaries to vendor and customer records, and update those records, as needed.

To use the Import Assistant to create multi-subsidiary vendors and customers, or update these entity records, go to Setup > Import/Export > Import Tasks > Import CSV Records. Choose the Relationships import type, and then the Customer-Subsidiary Relationship or Vendor-Subsidiary Relationship record type. These records are not visible in the user interface. However, the fields on these records are available when you map your CSV file.

After you upload your file and choose import options, you can begin file and then field mapping, and finally import your file.

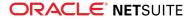

Tip: Upload a simple CSV file, and then refine that file when you map fields.

For information about using the Import Assistant, see the help topic Importing CSV Files with the Import Assistant. For information about the Customer-Subsidiary Relationship import record type, see the help topic Customer-Subsidiary Relationship Import. For information about the Vendor-Subsidiary Relationship import record type, see the help topic Vendor-Subsidiary Relationship Import.

#### Customization of the Subsidiaries Subtab on Vendor and Customer Records

If you have permission to customize record types, NetSuite 2018.2 provides two new record types for customizing vendor and customer records. The new record types are Customer-Subsidiary Relationship and Vendor-Subsidiary Relationship. These records are not visible in the user interface. However, the fields on these records are available through the Other Record Fields page at Customization > Lists, Records, & Fields > Other Record Fields > New.

On the Other Record Fields page, select the Customer-Subsidiary Relationship or Vendor-Subsidiary Relationship record type. Define the fields to be added to the Subsidiaries subtab. When the entity record is in Edit mode, you can modify the values in those fields.

The Custom Records and Custom Segments features must be enabled to customize the Subsidiaries subtab on vendor and customer records. If the Multiple Currencies feature is also enabled, you can add currency-specific fields to the Subsidiaries subtab.

For information about custom record fields, see the help topics Other Record Fields and Creating a Custom Field.

(1) **Note:** Users must have permission to edit customer and vendor records to customize the Subsidiaries subtab.

#### Search for Data on Entity-Subsidiary Relationship Records

NetSuite 2018.2 provides two new search types specific to searching for entity-subsidiary information. These new search types are available for both simple searches and saved searches. The new search types are Customer-Subsidiary Relationship and Vendor-Subsidiary Relationship, and are based on record types of the same name. These records are not visible in the user interface. However, the fields on these records are available to search.

To create a simple search, go to Reports > New Search. For information about simple searches, see the help topic Defining a Simple Search.

To create a new saved search, go to Reports > Saved Searches > All Saved Searches > New. For information on creating a saved search, see the help topic Defining a Saved Search.

#### Memorized Transaction Enhancements

NetSuite 2018.2 provides two enhancements to memorized transactions.

Now, when you create, edit, or delete a memorized transaction, the update is tracked on the system notes of the memorized transaction.

The Enter Memorized Transactions page at Transactions > Management > Enter Memorized Transactions now includes a **Switch Action** button. Click this button to change all memorized transactions from Automatic to Remind Me, or from Remind Me to Automatic at the same time.

For information about memorized transactions, see the help topic Memorized Transactions.

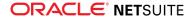

# Banking

NetSuite 2018.2 includes the following enhancements to banking features:

- Changes to Account Reconciliation
- Confirm In-Transit Vendor Payments
- Download and Decrypt Statement Files
- New CSV Statement Format Requirements

#### Changes to Account Reconciliation

In NetSuite 2018.2, the following changes have been made to Account Reconciliation:

- New Confirm Transaction Matches Page
- Create New Charges, Deposits, and Credits While Matching
- Exclude Transactions from a Reconciled Statement
- Change to Statement Start and End Dates
- Reconcile a Statement with an Amount Difference
- Changes to Reconciled Statements

#### New Confirm Transaction Matches Page

Previously, you matched transactions by going to Transactions > Bank > Reconcile Account Statement. In NetSuite 2018.2, transactions are matched on the new Confirm Transaction Matches page at Transactions > Bank > Confirm Transaction Matches.

This page shows the side-by-side lists of transactions from imported statements and from NetSuite. On this page, you can do the following:

- On the **Unmatched** subtab, match transactions as before.
- On the **Review Matches** subtab, view matched transactions that have not been confirmed yet.
- Click View Match Details to review the details of the match group for the transaction in a popup window.
- In the Match Details popup window, click Undo Match to undo the match group. Doing this sends the transactions back to the list of unmatched transactions.

After you have reviewed the matched transactions, click **Confirm Matches** to clear those transactions and make them available for reconciliation on the Reconcile Account Statement page. Transactions are not cleared until you have confirmed them. To view the transaction processing status, go to Transactions > Bank > Confirm Transaction Matches > Status.

For details, see the help topics Matching Transactions and Confirming Transaction Matches.

After transactions matches have been confirmed, you can reconcile them on the Reconcile Account Statement page. On this page, you can do the following:

- On the Matched subtab, view or undo the confirmed transaction matches. If you undo the match group, NetSuite removes the cleared flag and moves the transactions back to the unmatched list on the Confirm Transaction Matches page.
- On the **Reconcile** subtab, clear the box next to any transactions you want to exclude from the reconciliation.

For details, see the help topic Reconciling Transactions.

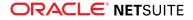

To use the new Confirm Transaction Matches page:

- For each account, check the Use Confirm Transaction Matches and Reconcile Account Statement Pages box in the Edit Bank Account page. NetSuite no longer automatically checks the box when you import a statement.
- To view and select accounts, your user role must have the Accounts permission with an access level of View.
- Ensure your role has the **Reconcile** permission.

For details on permissions, see the help topic Setting Reconciliation Permissions.

#### Create New Charges, Deposits, and Credits While Matching

In addition to creating a new journal entry while matching, you can now create new Charges and Deposits (or Credits) as well. If you have an imported transaction selected in the match drawer, some fields are populated for you.

In 2018.2, go to Transactions > Bank > Confirm Transaction Matches. If the selected account is a bank account, you can:

- Click Add New Charge to create a charge.
- Click Add New Deposit to create a deposit.

If the selected account is a credit card account, you can:

- Click Add New Charge to create a credit card debit.
- Click Add New Credit to create a credit or refund back to the account.

Enter or edit the details in the popup window. NetSuite does not redirect you from the Confirm Transaction Matches page.

Note: Tax code fields are not available in the popup window. If you require tax codes on your charges and deposits, use the full NetSuite pages. For example, if tax codes are mandatory for your checks, go to the Write Check page.

For details, see the help topic Matching Transactions.

#### **Exclude Transactions from a Reconciled Statement**

Previously, all matched transactions within the specified date range were included in the reconciled statement.

In 2018.2, you can exclude any transactions that you do not want in your reconciled statement. Go to Transactions > Bank > Reconcile Account Statement, and then the **Reconcile** subtab. To exclude a transaction in a one-to-one match, clear the box for the transaction line. If the match is one-to-many or many-to-many, you must exclude all transactions that are part of the match group. Excluded transactions retain their matches and cleared status, but NetSuite excludes them from the reconciled statement. To switch from a list of all transactions to only the included transactions, click **Show Included Only**.

For details, see the help topic Reconciling Transactions.

#### Change to Statement Start and End Dates

Previously, the reconciled statement had a **Statement Start Date**, which was the beginning of the reconciliation period and Read Only. If there was a previously reconciled statement, the day after

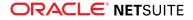

the Last Reconciled Date was the **Statement Start Date** value. Unreconciled transactions before the **Statement Start Date** did not display in the transaction lists.

In 2018.2, there is no longer a **Statement Start Date** field. Go to Transactions > Bank > Reconcile Account Statement. To filter the transactions that appear in the list by a date range, enter the dates into the **From** and **To** fields at the top of the pane. When you close a statement, there is no start or end date, only a **Close Date**, which is the value from the **Statement End Date**.

For details, see the help topic Reconciling Transactions.

#### **Reconcile a Statement with an Amount Difference**

In previous versions, you could only close a statement if the value of the **Difference** field was zero.

In 2018.2, you can now close a statement, even if there is an amount difference. Go to Transactions > Bank > Reconcile Account Statement, and then the **Reconcile** subtab.

For details, see the help topic Reconciling Transactions.

#### **Changes to Reconciled Statements**

With NetSuite 2018.2, you can no longer reopen reconciled statements.

Previously, reopening a statement sometimes resulted in incompatibility errors, preventing the statement from being closed again. This often occurred with statements that were closed in the original reconciliation pages, and then reopened from the Reconciled Statements page. Errors were often a result of having reconciled transactions without transaction matches or having more transactions matched for the same date range.

If you close a statement but then receive more transactions that you must include for that statement period, you can delete the reconciled statement for that period and reconcile the statement again. When you delete a statement, the transactions become unreconciled but remain matched and cleared.

To delete a reconciled statement, go to Transactions > Bank > Reconcile Account Statement > List. For more information, see the help topic Deleting Reconciled Statements.

## **Confirm In-Transit Vendor Payments**

For NetSuite 2018.2, you can now handle in-transit vendor payments in the matching and reconciliation process. When you confirm in-transit NetSuite transactions, NetSuite automatically converts the in-transit payment to a confirmed payment, which you can then reconcile. The In-Transit Payments feature is only available for the Accounts Payable workflow in 2018.2. For details on the new in-transit payment record, see In-Transit Payments.

To match and confirm an in-transit payment, go to Transactions > Bank > Confirm Transaction Matches, and select the bank or credit card account. In the NetSuite Transactions list, in-transit payments are identified by the <u>for</u> icon in the row. You can match one or more in-transit payments with a single statement transaction. For details, see the help topics Matching Transactions and Confirming Transaction Matches.

After confirming the transaction matches, go to Transactions > Bank > Reconcile Account Statement, and reconcile your account statement. See the help topic Reconciling Transactions. When you undo a confirmed transaction match, with which a confirmed payment is included, the payment does not return to the in-transit state.

To enable the In-Transit Payments feature, go to Setup > Company > Enable Features, click the **Accounting** subtab, and check the **In-Transit Payments** box. After you enable In-Transit Payments, you cannot disable it.

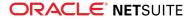

Ensure your role has the Reconcile permission. For details, see the help topic Setting Reconciliation Permissions.

#### Download and Decrypt Statement Files

For NetSuite 2018.2, after importing statement files, you can download a decrypted copy of the imported statement file.

You can only decrypt and download statement files you import after your account is upgraded to NetSuite 2018.2.

To view an imported statement, go to Transactions > Bank > Import Online Banking Data > List, and click **View** for the statement. To download a decrypted copy, click the hyperlinked file name in the **File Name** field.

For details, see the help topic Viewing Imported Account Statements.

#### New CSV Statement Format Requirements

For NetSuite 2018.2, the CSV bank statement file must contain the following additional columns:

- NS Internal Customer ID (Optional) The NetSuite internal customer ID. Content must be numeric. There is a limit of 12 characters.
- NS Customer Name (Optional) If the specified customer ID does not match any data, NetSuite uses the value to look up the customer ID. Content is free-form text. There is a limit of 512 characters.
- Invoice Number(s) (Optional) A comma-separated list of invoice numbers in a single field, with no spaces between numbers (for example, 132,133,134). If you use a script or comma-separated file instead of the CSV template in Excel, put quotation marks around multiple invoice numbers (for example, "132,133,134"). For each invoice number in the list, there is a limit of 128 characters. If the imported file specifies multiple invoices for a transaction, they must all belong to same customer and AR account.

Also, the "Name" column heading has been renamed "Payee/Payer Name".

The CSV template now contains these revised columns. Download the CSV template from Transactions > Bank > Import Online Banking Data, or create the file with the required columns and specifications. For details, see the help topic Preparing CSV Files for Import.

# Customer Relationship Management (CRM)

NetSuite 2018.2 includes the following enhancements to CRM features:

- Intercompany Time and Expenses Feature Now Compatible with Multi-Subsidiary Customer Feature
- Multiple Recipients in Email Messages Sent From Customer Record

## Intercompany Time and Expenses Feature Now Compatible with Multi-Subsidiary Customer Feature

In 2018.2, you can use the Intercompany Time and Expenses feature with the Multi-Subsidiary Customer feature.

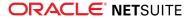

For information about the Multi-Subsidiary Customer feature, see the help topic Assigning Subsidiaries to a Customer.

For information about limitations associated with the Multi-Subsidiary Customer feature, see the help topic Multi-Subsidiary Customer Feature Limitations.

## Multiple Recipients in Email Messages Sent From Customer Record

The Email Message form on the customer record now supports multiple To recipients. Previously, it was only possible to add additional recipients to the Cc or Bcc fields.

# **Employee Management**

NetSuite 2018.2 includes the following enhancement to Employee Management features:

- SuitePeople Core HR Videos
- Time-Off Management and Timesheet Integration
- Time-Off Expiry Notifications in the Employee Center
- Corporate Card Expenses
- Time Tracking Enhancements
- Multi-Subsidiary Support for Time and Expenses
- Expense Report Enhancements
- Expense Details Search Enhancements
- Associating Deductions and Earnings Payroll Item Types with Additional Accounts
- New Configurable Fields Added to Employee Directory and Org Browser
- Time-Off Request Enhancements

#### SuitePeople Core HR Videos

The Help Center includes a Videos section that gives you direct access to SuitePeople Core HR help videos. To access the Videos section, click Additional Resources > Videos in the Help Center table of contents.

The following SuitePeople Core HR help videos have been released in 2018.2:

- Reviewing Time-Off Request video
- Requesting Time-Off video

#### Time-Off Management and Timesheet Integration

With the Time-Off Management feature in NetSuite 2018.2, when you create a time-off type, such as vacation, you can now associate it with a project and project task. When the time-off request is approved, the project associated time-off type is reflected on time entries and weekly timesheets.

Time-Off Type, Project, and Project Task fields are now available for search criteria and results.

For more information, see Time Tracking Enhancements.

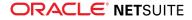

#### Time-Off Expiry Notifications in the Employee Center

With the Time-Off Management feature in NetSuite 2018.2, your employees can now see time-off expiry notifications on the Time-Off portlet in the Employee Center. The notifications appear when employees have time off that expires within the current or the next calendar month. For example, if employees have time off that expires at the end of June, they start to see the expiry notification in May. The notification tells employees how much time is about to expire, whether it is carryover time, and when the time expires.

#### Corporate Card Expenses

In NetSuite 2018.2, you can now designate expense lines as paid by a corporate credit card on expense reports. Previously, corporate credit card transaction could only be managed with non-reimbursable expenses requiring manual journal entries to reconcile. If you have more than one defined credit card account, you can select the default account in Accounting Preferences, on employee records, and expense reports. In Accounting Preferences, you can also select a default account for personal expenses paid with a corporate card.

To use corporate card expenses, you must first customize your expense report form to include the relevant fields. For more information on customizing forms, see the help topics Creating Custom Entry and Transaction Forms and Configuring Sublist Fields.

There are two optional fields you can add to the body of your expense reports and one required field for expense line items:

- Account for Corporate Card Expense optional field to enable the default account to be overridden at the expense report level
- Corporate Card by Default optional field to enable all entered expenses to automatically be marked as corporate card expenses
- Corporate Card required field to enable expenses to be marked as corporate card expenses on your expense reports

The Account for Corporate Card Expenses field enables the default account to be overridden at the expense report level. The Corporate Card by Default field enables all entered expenses to automatically be marked as corporate card expenses. The Corporate Card field must be added to your expense line items to use corporate card expenses. This field enables expenses to be marked as corporate card expenses. This field enables expenses to be marked as corporate card expenses.

When expense lines are marked as corporate card expenses they can no longer be marked as a nonreimbursable expense. Corporate card expenses can also be marked as billable. Expense reports including corporate card expenses debit the Expense account while crediting the selected credit card account. When reconciling a credit card statement in NetSuite, corporate card expenses show up automatically as a journal entry.

## Time Tracking Enhancements

You can now use inline editing to update approval statuses for individual time entries when using a time record search. Previously, the record had to be opened and edited to update the approval status.

The New Weekly Timesheets Interface has been updated to move the Week Of field to a more prominent position and increased the size of the forward and backward arrows. These updates are intended to enable users to more easily move through weeks when entering timesheets.

Weekly Timesheets now supports Time-Off Management. When time-off is approved, the Time-off field on time transactions is populated with a link to the time-off record. The Time-off Type field on

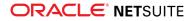

time transactions displays the type of time-off. These fields are hidden by default but can be added by customizing your time tracking form. Previously, automatic time entries were created when time-off was approved but there were no details available from the time-off record.

Customizing button labels is now available for Weekly Timesheets using both the new interface and the original interface. Previously, customizing button labels was only available with the new interface.

#### Multi-Subsidiary Support for Time and Expenses

In NetSuite 2018.2, in OneWorld accounts, a Billing Subsidiary field has been added to time and expense transactions to support intercompany time and expenses for multi-subsidiary customers. For more information, see the help topic Enabling Intercompany Time and Expenses.

#### Expense Report Enhancements

In NetSuite 2018.2, when using custom approval workflows for expense reports, you can now enable employees to save an expense report without submitting it for approval. Previously, custom approval workflows did not allow employees to save an expense report for later.

To begin using the save for later functionality with existing custom workflows, add a new starting state to the approval workflow to set the Approval Status to Open, add a new Submit button to set the Approval Status to Pending Approval, and update existing Submit function to save the record and move the workflow to the starting state. For more information on custom workflows, see the help topic Editing a Workflow.

You can now choose to turn off warning messages for taxable expense lines without receipts. A new Show Warning Message for Taxable Expense Lines Without Receipt preference is available at Setup > Accounting > Accounting Preferences > Time & Expenses > Expenses. This preference is enabled by default.

#### **Expense Details Search Enhancements**

You can now view expense report search results showing individual line items without disabling the Combine Detail Items on Expense Reports preference. Previously, enabling this preference also grouped expense items in search results. To view individual line items in search results, when defining your search criteria, in the Field field, select a relevant join field from the Expense Details Fields list, such as Amount. Using the criteria from join expense details fields splits the lines and enables you to use search results as a template for CSV import of expense reports.

For more information, see the help topics Defining Standard Search Filters and Guidelines for CSV Import Files.

# Associating Deductions and Earnings Payroll Item Types with Additional Accounts

In NetSuite 2018.2, if you enable the Expand Account Lists for Payroll Items preference (Setup > Payroll > Set Up Payroll), you can now associate certain payroll items with additional account types:

Deduction payroll items can now be associated with an expense or a liability account. Previously, deduction payroll items could be associated only with liability accounts. In the general ledger, when deductions are posted to expense accounts, the expense account is credited.

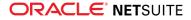

Earnings payroll items can now be associated with a liability or an expense account. Previously, earnings payroll items could be associated only with expense accounts. In the general ledger, when earnings are posted to liability accounts, the liability account is debited.

# **Inventory Management**

NetSuite 2018.2 includes the following enhancement to Inventory Management features:

- In-Transit Payments
- NetSuite WMS
- Quality Management
- Supply Chain Management Enhancements

#### In-Transit Payments

The In-Transit Payments feature enables you to track when payments to vendors are in process. Use this feature for real-time information about ledger balances for Cash and Accounts Payable.

First, enter an in-transit vendor payment to initiate the payment. This in-transit vendor payment begins the payment process but does not post to the general ledger. Payments that are in-transit can be monitored and updated when the payment is confirmed or declined by the vendor bank. When you receive confirmation that the vendor's bank has received the funds, confirm the payment is complete. Payments can be confirmed and cleared at the same time.

This process enables you to more accurately track the actual date vendors receive payments and allows more accurate tracking of accounts payable funds in your general ledger. Specific bank account balances show in the general ledger and the accounts payable balance is debited only after payment confirmation is received from the vendor's bank. Outstanding in-transit balances are visible on vendor records.

Some countries may require using In-Transit Payments for commercial payments. Using this feature, the status of in-transit payments are tracked internally and payments can be in compliance with local and country expectations.

# Manufacturing

NetSuite 2018.2 includes the following enhancements to Manufacturing features:

- Phantom Assembly Standard Cost Enhancements
- Advanced Manufacturing

#### Phantom Assembly Standard Cost Enhancements

Prior to 2018.2, Phantom Assembly Manufacturing Routing conversion costs were added to the toplevel assembly. The phantom assembly was incorrectly displayed as a component.

As of 2018.2, planned standard cost will include phantom assembly components only and not the phantom assembly itself.

If a routing is associated with the phantom assembly, it will not be included in the planned standard cost. The routing for the parent assembly will contain the phantom assembly steps.

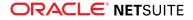

For example, a bill of materials for a bicycle wheel assembly contains the following components:

- Bicycle Tube \$1.00
- Bicycle Tire \$2.00
- Sub-Assembly (phantom):
  - Spokes \$2.00
  - Bicycle Rim \$3.00

Sub-Assembly Routing Attached \$10.00:

- Spokes \$2.00
- Bicycle Rim \$3.00

Prior to 2018.2, Planned Standard Cost charges the following standard costs, resulting in a \$10.00 overage:

- Assembly Item \$18.00
- Bicycle Tube \$1.00
- Bicycle Tire \$ 2.00
- Sub-Assembly \$5.00
- Routing \$10.00

As of 2018.2, the following standard costs will be applied:

- Assembly Item \$18.00
- Bicycle Tube \$1.00
- Bicycle Tire \$2.00
- Spokes \$2.00
- Bicycle Rim \$3.00

For more information, see the help topic Phantom Assemblies.

# Order Management

NetSuite 2018.2 includes the following enhancements to order management features:

- Flat Rate and Percentage Discount Combination Field for SuiteBilling
- Multi-Subsidiary Customer Enhancements for Intercompany Time and Expenses
- Decimal Precision Enhancements for SuiteBilling
- Payment Instrument
- Return Address Subrecord on Item Fulfillment Transactions
- Southeast Asia Localization SuiteApp

# Flat Rate and Percentage Discount Combination Field for SuiteBilling

Prior to NetSuite 2018.2, with the SuiteBilling feature, users were only able to enter percentage discounts in the Discount field on the price book and pricing intervals. Starting with release 2018.2, the Discount field allows for both flat rate and percentage discounts. To enter a percentage discount,

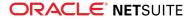

you must include the percentage sign (%) after the positive number reflecting the discount amount, for example 50%. If the percentage sign is not entered, the discount is applied as a flat rate discount, for example, \$50.00. The discount field will accept up to eight decimal places. For more information, see the help topic Price Books.

# Multi-Subsidiary Customer Enhancements for Intercompany Time and Expenses

NetSuite 2018.2 provides SuiteBilling support for intercompany time and expenses for multi-subsidiary customers. The project record has been updated to include to include Subsidiary lists, and billable expenses on invoices can be filtered by subsidiary. For more information, see the help topic Enabling Intercompany Time and Expenses.

### Decimal Precision Enhancements for SuiteBilling

SuiteBilling price, quantity, and discount fields now include up to eight decimal places (1.00000000) to provide greater decimal precision. For a list of all the locations where the new decimal precision is available, see the help topic Decimal Precision in SuiteBilling.

#### Payment Instrument

The Payment Instrument feature makes using various payments methods more straightforward and, in the case of payment cards, more secure. Payment Instrument is a set of fields that can be used to charge a shopper without any action on the shopper's side.

The Payment Instrument feature substitutes sensitive data with tokens. Tokenization decreases the scope of Payment Card Industry (PCI) compliance considerations.

# Return Address Subrecord on Item Fulfillment Transactions

In NetSuite 2018.2, the Return Address fields have been replaced by the Return Address subrecord, which is located in the Shipping tab on the Item Fulfillment transaction. You can edit this subrecord in the same way you edit subrecords on Location or Company records. This subrecord now contains fields for Phone, Addressee and Attention. If you want to set default values for these fields, you can do so in the Company Information, Subsidiary or Location records respectively. For more information on return addresses see the help topics Using FedEx Customer Returns and Using UPS Customer Returns.

# Projects

NetSuite 2018.2 includes the following enhancements to Projects features:

- Planned Work
- Sales Order Project Charge Rules
- Advanced Project Profitability Enhancements
- Project Revenue Recognition Percent Complete Enhancements
- Resource Allocation Chart/Grid Enhancements

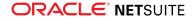

### **Planned Work**

In NetSuite 18.2, the Planned Work feature enables project plans to be fixed regardless of actual time tracked against a project. Previously, planned time and project plans were automatically adjusted when actual time was entered against a project. By keeping a project plan fixed, you can improve your future project planning by comparing the difference between planned time and actual time.

To enable the Planned Work feature, go to Setup > Company > Enable Features. Under Projects, check the Planned Work box, and click Save.

Important: When enabling Planned Work, NetSuite recalculates all projects and their project plans that do not have a Closed status. Please ensure any projects you have finished are set as Closed prior to enabling this feature. Projects that are finished but have not been set as Closed may have adjustments made to the percent complete, billing, or revenue recognition.

## Sales Order Project Charge Rules

You can now create project charge rules for charge-based billing projects directly from line items on sales orders. You must select a charge-based billing project in the Project field for the sales order. Project charge rules can be added to service items selected on sales orders for charge-based billing projects.

Creating charge rules on sales orders is not compatible with the Consolidate Projects on Sales Transaction preference located at Setup > Accounting > Accounting Preferences > Items/Transactions > Sales & Pricing. Any charge rule created on a sales order cannot be edited on the project record.

You must first customize your sales order form to add the Project Charge Rule field to the Items subtab. For more information, see the help topics Creating Custom Entry and Transaction Forms and Configuring Sublist Fields.

After you have added the field to your custom form, you can select or create a project charge rule from the Project Charge Rule field on sales orders. For more information on creating charge rules, see the help topic Creating Charge Rules.

## Advanced Project Profitability Enhancements

You can now update your advanced project profitability reports when you are defining your profitability configurations. An additional required step has been added to the Profitability Configuration setup page to enable you to update existing reports or create new reports. Previously, existing project profitability reports had to be customized separately to include updated configurations.

Standard NetSuite project profitability reports now always use the default configuration regardless of any custom configurations. Custom reports must be created for project profitability custom configurations.

When defining advanced project profitability configurations, you select how you want your custom reports to be updated. You can choose to copy, copy and update, keep existing, or create new custom reports. You can access your custom reports at Reports > Saved Reports.

On the Settings step, you can now choose to add transactions that are pending approval to your profitability calculations. Depending on which transactions you use approval routing for, you can choose to add expense reports, vendor bills, invoices, and journal entries. Only transaction types that currently use an approval workflow appear as options to include.

For more information, see the help topic Advanced Project Profitability.

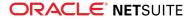

# Project Revenue Recognition Percent Complete Enhancements

In NetSuite 18.2, when Advanced Revenue Recognition is enabled, values entered on the Percent Complete Override subtab on project records are used for actual revenue plans. Previously, actual plans were only affected when the Use Percent Complete Override for Revenue Forecasting preference was enabled on the Financials subtab of the project record. You can also decrease the values entered on the Percent Complete Override subtab and both actual and forecasted plans are now adjusted.

When the Use System Percentage of Completion for Schedules preference is enabled at Accounting Preferences > General > Revenue Recognition, NetSuite calculates the project progress percentage based on time tracked against the project. If values are entered manually on the Percent Complete Override subtab on the project record, these values are used instead of the automatically calculated ones. If there are missing periods not accounted for on the Percent Complete Override subtab, NetSuite uses the automatically calculated values for the missing periods.

When the Use System Percentage of Completion for Schedules preference disabled, the percentage of project completion must be entered manually on project records on the Percent Complete Override subtab.

**Note:** This enhancement does not affect how the Percent Complete Override subtab interacts with revenue recognition initiated from sales transactions.

# Vendors, Purchasing, and Receiving

NetSuite 2018.2 includes the following enhancements to the vendors, purchasing, and receiving features:

- China Cash Flow Statement Field Filtering Refinements
- New Supported Transactions for China Cash Flow Statement Report
- Automatic Tagging Of China Cash Flow Item For Line Items In Transactions

# Taxation

NetSuite 2018.2 includes the following enhancements to taxation features:

- International Tax Reports SuiteApp version 3.100.0
- Added Ability to Merge Transactions When Generating China VAT Transactions
- Spain Online VAT Register (Immediate Supply of Information "SII") v.1.1
- Mexico Complementary Trial Balance

# **User Interface**

NetSuite 2018.2 includes the following enhancements to the NetSuite User Interface:

- Changes to Date Formats
- NetSuite Help Center Enhancements

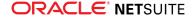

## Changes to Date Formats

A new M/D/YYYY date format for displaying dates on reports, forms, and data-entry pages is now available on the General Preferences page. For example, if you select this option and enter February 14, 2001, the date is displayed as 2/14/2001.

M/D/YYYY is now the default date format used by the system. Customers who previously selected the MM/DD/YYYY date format will be automatically migrated to the M/D/YYYY format, and will not experience a change in behavior. To select a different format to display dates in your account, go to Setup > Company > Preferences > General Preferences.

Additionally, the behavior for the date format MM/DD/YYYY now adds leading zeroes to the date format, where appropriate. Previously, if you selected the date format MM/DD/YYYY and entered the date February 14, 2001, the date was displayed as 2/14/2001. As of 2018.2, a leading zero is added to the month and the date is displayed as 02/14/2001.

For more information about available date formats, see the help topic Date Formats.

### NetSuite Help Center Enhancements

The following are 2018.2 enhancements to the NetSuite Help Center:

- Help Center and SuiteAnswers Open in a New Browser Tab
- Improved Help Center Search
- Videos Tab Added to Help Center

#### Help Center and SuiteAnswers Open in a New Browser Tab

Prior to this release, when you clicked a NetSuite UI link for the Help Center, it opened in a limited popup window. Some users requested a change to this behavior. Previously, when you clicked a SuiteAnswers link, it opened in the same browser tab as the NetSuite application, and you no longer had access to the NetSuite UI in the browser.

As of 2018.2, both the Help Center and SuiteAnswers open in a new browser tab when they are accessed. This change makes it easier for you to review documentation as you work in the NetSuite UI.

#### Improved Help Center Search

This release includes improvements to Help Center search to ensure that you receive the best possible search results. These improvements include:

- Returning results for search keywords with typos For example, if you enter "comtact" as a search keyword, the search returns results for "contact." Text informs you of the term that was actually searched.
- Returning results for search keywords synonyms In some cases, search keywords that you enter may have a synonymous term that is used more in the Help Center. In these cases, results are returned for the keywords you entered, and a suggestion is made that you search for the preferred term instead.

#### Videos Tab Added to Help Center

A Videos tab has been added to the Help Center. Click the Videos tab to view a list of help videos that demonstrate how to perform specific tasks in NetSuite. When you click a link, you are redirected to the Oracle Learning Library to view the video.

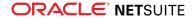

# **Commerce** Applications

The latest version of SuiteCommerce, Aconcagua, includes the following enhancements.

- SuiteCommerce
- Themes and Extensions
- Extensibility API and the Extension Framework
- SuiteCommerce Base Theme
- SuiteCommerce Theme Customizer Support
- Documentation Changes
- Copy Configuration
- Intercompany Cross-Subsidiary Fulfillment
- Free Gift Promotion
- Libraries Update
- Standard Header and Footer in Checkout

Complete release notes are available here: Aconcagua Release of SuiteCommerce.

# Site Management Tools

This version of SuiteCommerce Site Management Tools includes the following enhancements:

- CMS Page Record
- Commerce Category Visibility Dates
- Custom Content Type Enhancements
- Image Manager
- Landing Page Publication
- Tags for Landing Pages
- Tags for SMT Content
- Text Editor Updates

## CMS Page Record

When you create a landing or enhanced page in SMT and publish it, a CMS Page record is created in NetSuite. This release exposes the CMS Page record in NetSuite. This gives you the ability to edit the page attributes in NetSuite without having to login to SMT to make the changes.

**(i)** Note: The CMS Page record is not created until the page is published.

If you add a new landing page through the CMS Page Record in NetSuite, instead of through SMT, the new page is automatically placed into a published state. Additionally, if you edit a CMS Page Record for an existing landing page, the changes are automatically placed into a published state. Automatic published state is useful for simple tasks such as editing the site meta description or adding meta keywords.

See the help topic CMS Page Record.

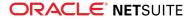

## **Commerce Category Visibility Dates**

This release introduces a significant change to the visibility of Commerce Categories on your site. Previously, Commerce Categories were immediately visible on the site. This release brings you visibility dates for Commerce Categories. This enables you to set visibility start and end dates to specify when a category should be displayed on the site.

For example, you have a category named **Summer Fun** that you want to display from June 15 to August 30. Now you can set the visibility start and end dates for that category, and it is available on your site only during those dates. Likewise any items assigned exclusively to that category are also available only during those dates.

Visibility options include the following:

- Always visible
- Display at a certain date and time and never expire
- Display at a certain date and time and expire at a certain date and time

Other important and related features include:

- Visibility timeline to see upcoming content changes based on visibility dates
- Preview the site for future date and time.

Important: For Commerce Categories, preview of future visibility dates is supported only in the 18.2 release of SuiteCommerce.

See the help topic Visibility Dates for Categories.

#### Custom Content Type Enhancements

This release includes the following enhancements for SMT Custom Content Types:

- Field Help When you create a custom field, if you enter text in the Help field on the display subtab, the text is now displayed as help for the field in SMT.
- Field Defaults You can enter a Default Value on the Validation & Defaulting subtab to specify a default value to display in the field in SMT.
- Formula If you select the Formula box on the Validation & Defaulting subtab for the custom field, the default values are hidden in SMT.
- Additional Custom Field Support Custom Content types now support he following custom field types:
  - Help
  - Image
  - Document
  - Inline HTML
  - Date/Time

#### Image Manager

The Image Manager is a new SMT feature that expands functionality for adding images to your site with SMT. Previously, for image content type you could only select images from your computer, and you

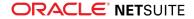

could not select images from the file cabinet. Now, with the Image Manager you can select images from the file cabinet and also upload images from your computer to the file cabinet.

When uploading images, you can upload a single image or multiple images by dragging them to the Image Manager's upload area. You can also click the upload button and browse to the image files to upload them.

Images are stored in SMT site image folder in the file cabinet. This folder is located in the file cabinet at Web Site Hosting Files > Live Hosting Files > SSP Applications > NetSuite Inc. - CMS > CMS > [Site Number] > files. You can also upload images directly to this folder from within NetSuite. Any images that you upload in this manner are also available for use with the image manager. The image manager lets you choose from only the images stored in this folder. You cannot select images that are stored elsewhere in the file cabinet.

In addition to Image Content Types, you can also use the Image Manager for adding images to text content type. See Text Editor Updates.

#### Landing Page Publication

This release changes the process for creating and publishing Landing Pages. Prior to this release, landing pages did not require publication. They were always in a published state, and available to site visitors based on the landing page visibility dates. With this release, landing pages have been added to the publishing workflow. This means that, like content, landing pages must now be published using the **Review & Publish Changes** list.

These changes impact users with SMT version 3 and the Aconcagua release of SCA and greater, including SuiteCommerce. See the help topic Landing Page.

#### Tags for Landing Pages

This release of SMT adds the Tag field to landing page settings. Tags are user-defined identifiers you can assign to your landing pages. For example, you may use the tag BTS to identify pages and content related to your Back To School sale. The Unpublished Changes list lets you filter and sort unpublished changes by tag. This simplifies the process of bulk publishing or discarding based on the tags assigned to the landing page or content. See the help topic Content Tags and Filter Tools.

#### Tags for SMT Content

This release of SMT adds the Tag field to content settings. Tags are user-defined identifiers you can assign to content. For example, you tag all content related to your back to school sale with BTS. This includes image, text, and merchandising zone content as well as a Back to School landing page. The Unpublished Changes list, lets you filter by tag so that you can perform bulk actions such as publishing or discarding unpublished changes. See the help topic Content Tags and Filter Tools.

# Text Editor Updates

This release of SMT includes several enhancements to the WYSIWYG editor for text content type.

- Previously, only H1, H2, and H3 were available on the toolbar. Now the toolbar provides you with a list of additional styles including paragraph, and Headings 1 through 6.
- The text editor menu now includes an alignment button that lets you choose from left, center, right, or full alignment.

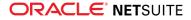

- The text editor now lets you switch from WYSIWYG to HTML view, which makes it possible for you to view and or edit the underlying HTML of text content.
- Previously, you could not include images in text content type. The updated editor now includes an option for inserting images into the text content type. Clicking the button opens the image manager and lets you select from images in the SMT files folder in the file cabinet or choose a local image to upload to the SMT files folder in the file cabinet. The editor lets you set important attributes for images you include in text content. These attributes include:
  - Image alignment of left, center, or right
  - Spacing for top, right, bottom, and left
  - Alternate text

# **Commerce Merchandising**

NetSuite 2018.2 includes the following enhancement to commerce merchandising features:

## Merchandise Hierarchy

The new Merchandise Hierarchy feature is a useful tool in the planning, purchasing, and tracking stages of your product lifecycle. It enables you to analyze sales, purchase, and inventory status data that is rolled up by hierarchy categories.

Merchandise Hierarchy makes the process of gathering actionable insights easier for the customer. It is useful to users with roles dealing specifically with the management and planning of merchandise and inventory, particularly in the retail sector.

By providing a clear visualization of your hierarchy structure, Merchandise Hierarchy makes it easier to create the hierarchy itself. It also means you can easily see parent child relationships and groupings. Plus, it provides an enhanced user experience that requires less hand-holding and training, and simplifies setup and maintenance.

With the Merchandise Hierarchy feature users can customize their saved searches and reports. They can slice sales, purchase, and inventory status data by hierarchy levels and nodes as required. Users have the choice to preserve the historical classification of items in transactions for reporting.

For more information, see the help topic Merchandise Hierarchy.

# **Commerce Platform**

Commerce Platform includes platform capabilities that you can use to build and deploy a more interactive and engaging shopping experience for customers. NetSuite 2018.2 includes the following enhancements:

- Availability of Subscription Email in Multiple Languages
- System Email Templates for Web Store Email Messages
- SuiteScript 2.0 for SSP Aplications
- Automatic Cache Invalidation Improvements
- Long-Abandoned Passwords for Customer Center Roles to be Reset
- Search Engine Access to Shopping Carts

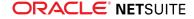

# Availability of Subscription Email in Multiple Languages

The Subscription Email feature enables you to send email to customers inviting them to subscribe to marketing email or confirm their existing subscription preferences. Prior to 2018.2, you could customize the email text in only one language. To better serve the needs of an international audience, you can now customize subscription email templates in all languages supported by NetSuite. You can customize the email subject and all other email text apart from the footer (which is identical for all bulk email sent by NetSuite).

Support for multiple languages is provided using System Email Templates. Standard System Email Templates are available in all supported languages for both the opt-in invitation message and the optin confirmation email message. Therefore, by default, customers receive the email in their preferred language. If you want to customize the email, you can modify the text of the standard email template or you can create your own custom templates. You can create custom templates in all languages supported by NetSuite. You can also insert NetSuite record fields into the template, including fields from the Subsidiary record, such as subsidiary name and address. You need the System Email Template permission (available on the Permissions > Lists subtab) to create and edit system email templates.

All default and custom templates for subscription email are available in the new Marketing Subscriptions category of System Email Templates.

For information on how to create and modify subscription email templates, see:

- Opt-In Email,
- Customizing Templates for System-Automated Email
- Creating Scriptable Templates.

(i) Note: If you use customized text in subscription email messages at the moment, your existing customized email text will be converted to custom system templates automatically and the converted templates are selected by default on the Marketing Preferences page. However, you should review the converted templates for accuracy and verify that they are working as expected. In addition, you should ensure that the template has text available in your company default language.

# System Email Templates for Web Store Email Messages

Prior to 2018.2, email messages related to web store transactions could be customized using either Web Store Email Templates or the Customize Text Groups feature. From 2018.2, you can also create and modify web store email messages using System Email Templates, which is the same method used for other types of system-automated email. System Email Templates are highly customizable and give you greater control over the appearance and content of email sent from your web store. For example, you can customize how ordered items are displayed and you can add product pictures.

System Email Templates are also ideal for an international audience because, if you have the Multi-Language feature enabled, you can set up multiple language versions of the same email template. Web store users receive the email message in their preferred language.

Mobile-friendly, default email templates are available for all web store email messages. You can customize these templates or create new ones.

For more information, see the help topic System Email Templates for Web Stores.

System Email Templates are available for the following web store email types:

#### Website Order Notifications

Order Received

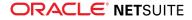

- Order Canceled
- Order Approved
- Order Fulfilled
- Website Digital Delivery Notifications
  - Gift Certificate
  - Gift Certificate Confirmation
  - Download Available
  - License Code
- Website Other Notifications
  - Checkout Errors
  - Password Recovery
  - Registration Confirmation (the existing System Email Template for this email type has been updated)

Suppose you currently have Web Store Email Templates or Customized Text Groups selected on the Website Setup record for any of the above email. With 2018.2, custom System Email Templates are created for you using your existing selections. You can also manually convert Web Store Email Templates or Customized Text Groups to System Email Templates. For more information, see the help topics Convert Web Store Email Templates to System Email Templates and Convert Customized Text Groups to Sytem Email Templates.

After you verify that the converted templates are working as expected, you can select them on the Email subtab of the Website Setup page to activate them for use in your web store. For more information, see the help topic Select Email Templates for your Web Site. Web Store Email Templates and Customized Text Groups also continue to be available for use.

(i) Note: Web Store Email Templates support only one language. If you choose to use a System Email Template that has been converted from a Web Store Email Template, you ensure that at a minimum, the template has text available in your company default language.

# SuiteScript 2.0 for SSP Aplications

As of 2018.2, you can use SuiteScript 2.0 scripts within SSP applications and leverage the many advantages of SuiteScript 2.0. For more information about SuiteScript 2.0, see the help topic SuiteScript 2.0 Advantages.

To activate SuiteScript 2.0 for SSP applications, go to Setup > Company > Enable Features and select the new **SuiteScript Server Pages Versioning** feature on the SuiteCloud tab. After the feature is enabled, you can use SuiteScript 2.0 in your SSP applications. You can also continue to use SSP applications that use SuiteScript 1.0. However, you cannot use a combination of SuiteScript 1.0 and SuiteScript 2.0 in the same SSP application.

The major differences between SuiteScript 1.0 and SuiteScript 2.0 SSP applications are:

- Different syntax is used in SuiteScript 2.0 and SuiteScript 1.0 scripts SuiteScript 2.0 scripts used in SSP applications must begin with a declaration that they are written in SuiteScript 2.0. This declaration is not required in Suitescript 1.0. For more information and examples, see the help topic Sample SSP Application Code (SuiteScript 2.0).
- Explicit deployment required for SuiteScript 2.0 SSP applications to be accessible on a website or domain, an SSP application must be explicitly deployed to that domain or site. Deployment to a website means that it is accessible from all domains associated with the website.

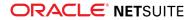

- Single SuiteScript 2.0 SSP application permitted per path you cannot deploy more than one SSP application to a single URL root.
- Touch points are not supported for SuiteScript 2.0 SSP applications Instead of touch points, SuiteScript 2.0 SSP applications use a default SSP file to store the logic of which script should be triggered when the user accesses different parts of the website. At present there are no NetSuite SSP applications that contain a default application file, however, you can develop and use your own.

The ability to select a default application file for a domain or website will be available in a future release. In 2018.2, SSP applications that use SuiteScript 2.0 can be used for:

- Backend processing, for example, logging.
- Services on the website, accessible using a direct link to the URL root at which it is deployed.

For detailed information on creating, installing, and deploying SuiteScript 2.0 SSP applications, see the help topic SuiteScript 2.0 SSP Applications.

#### Automatic Cache Invalidation Improvements

The 2018.2 release introduces performance improvements for the Automatic Cache Invalidation feature.

Beginning in 2018.2, group invalidation requests are used to reduce the number of individual requests during bulk upload. When applicable, multiple path invalidation requests are replaced with a single wildcard invalidation request. In addition, frequently modified content is not cached on CDN to enhance processing performance.

For more information, see the help topic Automatic Cache Invalidation.

#### Search Engine Access to Shopping Carts

Prior to 2018.2, search engine spiders (also known as bots or crawlers) were restricted from following the **add item to cart** links on SuiteCommerce websites. This restriction has been removed in 2018.2.

To prevent bots from following links to items on your website, which results in the items being added to the shopping cart, use the industry-standard file robots.txt. This file is used to inform bots which areas of the website should not be processed or scanned.

# SuiteBundler

NetSuite 2018.2 includes the following change for SuiteBundler:

Updates Required to Existing Objects for Custom Segment Unified IDs

#### Bundle Support during Release Phasing

Bundle support during phasing of 2018.2 is consistent with the support provided during previous releases. During phasing of 2018.2, some accounts continue to use 2018.1 during the time that other accounts are upgraded to 2018.2. Therefore, you may be using a version different from some of the accounts where your bundles are installed.

Review the description below for a reminder of how bundles from different versions are handled during release phasing.

Bundles developed with 2018.1 can be installed into accounts that are already using 2018.2.

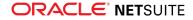

- Bundles developed with 2018.2 can be installed into accounts that are still using 2018.1, but note the following limitations:
  - When a user in a 2018.1 account installs a bundle from a 2018.2 account, any object types in the bundle that are not supported in 2018.1 are not installed. Uninstalled object types may result in a potentially serious impact to bundle function.
  - A bundle with a SuiteScript that uses a new API available only in 2018.2 can be installed into a 2018.1 account, but the script may not function correctly because 2018.1 does not support the API.

# Updates Required to Existing Objects for Custom Segment Unified IDs

The unified script ID enhancement in 2018.2 has an impact on bundled objects. If the Use As Field ID setting is enabled for existing custom segments, existing customizations that include those segments may stop working or may not work as expected.Objects that may be impacted include scripts, workflows, printing templates, and saved searches. For more information about the unified script ID and its impact on objects, see Unified ID Available for Custom Segments.

To ensure the successful installation of bundled objects that reference custom segments, observe the following guidelines:

- For installation of a bundle from a 2018.2 source account to a 2018.2 target account (same release) If the Use as Field ID setting is enabled on the segment in the source account, ensure that the objects in the bundle's target account are updated to reference the unified script ID for the segment.
- For installation of a bundle from a 2018.1 source account to a 2018.2 target account (lagging release to leading release) The unified script ID enhancement is not available in 2018.1 (lagging release). For the bundle installation to succeed, the Use as Field ID setting must not be enabled on any applicable existing custom segments in the target account.
- For installation of a bundle from 2018.2 source account to a 2018.1 target account (leading release to lagging release) The unified script ID enhancement is not available in 2018.1 (lagging release). For the bundle installation to succeed, the Use as Field ID setting must not be enabled on the custom segment in the source account. Objects must reference the individual script IDs for the columns and subtabs of the custom segment.

# SuiteBuilder - Customization

NetSuite 2018.2 includes the following enhancements to SuiteBuilder features:

- Updates to Advanced Template Field Selector
- Advanced Template Printing Support for Custom Records
- Advanced Template Created Dynamically for Saved Searches
- Updated Version of CKEditor Used in Advanced Template Editor
- Unified ID Available for Custom Segments
- Support for Additional Records Added to Custom Segments
- Show in List Option Added For Custom Segments
- Standardized Button Functionality on Customization Configuration Pages
- Ability to Customize Standard Field-Level Help

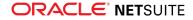

# Updates to Advanced Template Field Selector

The Advanced Template field selector now includes all available printable fields and sublists for a template. Fields and sublists are grouped by record and each section can be expanded or collapsed for easy navigation. To quickly find the field you need, use the **Search** field to shorten the list of available fields.

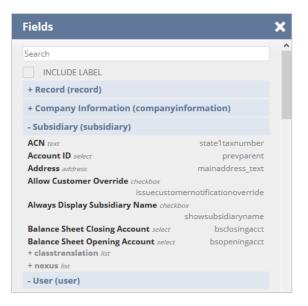

Sublists displayed in the field selector are dimmed and appear for reference only. You cannot add sublists to a template from the field selector. Instead, you must edit the markup source to add a sublist. For more information about adding sublists to a template, see the help topic HTML Markup Source Editing in the Template Editor.

Only fields and sublists for features that have been enabled in the account are available in the field selector for the template. For a full list of all available fields and sublists, see the help topic SuiteBuilder Advanced Templates Reference.

# Advanced Template Printing Support for Custom Records

Advanced Templates can now be used to print custom records. To print a custom record, click the **Print** button.

Each custom record has a standard print template that is dynamically generated when you print a custom record. The standard print template is always updated to reflect the field changes made to the custom record.

Administrators can customize a standard print template and assign it to a custom record. Custom record print templates are not updated when the custom record is changed. For more information about customizing the custom record printing template, see the help topic Viewing or Editing a Custom Record Type.

# Advanced Template Created Dynamically for Saved Searches

When you create an advanced printing template for a saved search, the Advanced Template Editor generates a template that includes the default saved search content. All of the fields listed on the

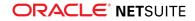

Results subtab of the saved search are displayed in a table. The table columns might be unreadable if the saved search includes more than 10 fields. You can edit the template to remove columns, or edit the saved search to return fewer results. For more information, see the help topic Customizing Advanced Templates in the Template Editor.

For more information about printing the results of a saved search, see the help topic Advanced Templates for Printing Saved Search Results.

# Updated Version of CKEditor Used in Advanced Template Editor

The CKEditor library used by the Advanced Template Editor has been updated to version 4.8. This update improves editor stability and lets you use the mouse to resize table cells.

### Unified ID Available for Custom Segments

A unified script ID is now available for custom segment definitions. This enhancement lets you use one ID in your customizations to refer to all of the record types for one custom segment. With the unified ID, you are not required to know the applied record type when referring to a custom segment field on a specific record.

A new Use as Field ID box is available on the Custom Segment definition page and is checked by default on new custom segments. The setting is not checked on existing custom segment definitions because existing scripts would fail. Check the box to use one ID for the entire custom segment definition. When the box is checked, the field ID fields and columns on the Application & Sourcing subtabs are not visible because one ID is used for all fields. For more information, see the help topic Creating a Custom Segment.

Unified IDs in searches and filters show the field type so that you can distinguish among body, line, and filter fields.

In 2018.2, the unified ID for custom segments is not available in SuiteAnalytics Connect.

Important: If you change the Use as Field ID setting on existing custom segments, your customized solutions might stop working, or might not work as expected. Verify SuiteScripts, CSV imports, web services, workflows, formula fields, bundles, SDF, searches, printing templates, and any other customizations that include custom segments.

# Support for Additional Records Added to Custom Segments

Custom segments are now supported as line fields for the following transaction types:

- Inventory adjustment
- Inventory transfer

Both of these transaction types are available on the Transaction Columns subtab of the custom segment configuration page. For more information, see the help topic Applying a Custom Segment to Record Types.

For a complete list of supported transaction types, see the help topic Transaction Types Supported by Custom Segments.

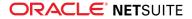

#### Show in List Option Added For Custom Segments

A **Show In List** box is now available on the Custom Segment configuration page. Check the **Show In List** box to show custom segment values on custom record lists and sublists as a column.

| CURRENCY           | AMOUNT (FOREIGN CURRENCY) | AMOUNT | UNIT SIZE |
|--------------------|---------------------------|--------|-----------|
| USA                | \$0.00                    | 0.00   | Medium    |
| Canadian<br>Dollar | \$0.00                    | 0.00   | Large     |
| British<br>pound   | £0.00                     | 0.00   | Large     |

Display the custom segment value on a list and use inline editing to quickly edit custom segment values on multiple custom records. To use inline editing on a custom record, you must enable it on the custom record type configuration page. For more information, see the help topic Defining Search and Edit Settings. For more information about using inline editing, see the help topic Using Inline Editing.

To show a custom segment in a list on a custom record, go to Customization > Lists, Records, & Fields > Custom Segments > New and check the **Show In List** box.

# Standardized Button Functionality on Customization Configuration Pages

**Save** button actions have been updated on Custom Record, Custom Transaction, Custom Field, and Custom Form pages to provide consistent behavior.

The **Save & Edit** button lets you save changes and remain on the page to continue editing the custom object type. The **Save & Edit** button has been added to the Custom Record, Custom Transaction, Custom Field, and Custom Form pages.

The **Save & New** button lets you save changes and create a new custom object type. The **Save & New** button has been added to the Custom Record, Custom Transaction, and Custom Field pages.

# Ability to Customize Standard Field-Level Help

Administrators can now customize the field-level help for standard NetSuite fields and enter field-level help for other languages. Administrators or users with the Full level of the Customize Field Level Help permission can edit or remove the custom help for a field.

To customize the help for a field, click the field label to view help for the field, and then click the Customize button.

| Field Help                                                                                              | × |
|----------------------------------------------------------------------------------------------------|---|
| Customize                                                                                               |   |
| If you customized a sales order form, select it here, or click New to customize a new sales order form. |   |

A new Standard Field Level Help Customization list page is available for administrators at Customization > Lists, Records, & Fields > Custom Help for Standard Fields. Use this page to edit or remove custom field help for several fields at one time.

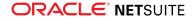

# SuiteAnalytics (Dashboards, Reporting, and Search)

NetSuite 2018.2 includes the following enhancements to SuiteAnalytics:

- SuiteAnalytics Workbook Beta Feature
- New SuiteAnalytics Connect Views for SuiteBilling Subscriptions
- Scorecard Tile as New Tile Type in Dashboard Tiles

## SuiteAnalytics Workbook Beta Feature

(e) Warning: SuiteAnalytics Workbook is a beta feature. The contents of this feature are preliminary and may be changed or discontinued without prior notice. Any change may impact the feature's operation with the NetSuite application.Warranties and product service levels do not apply to this feature or the impact of the feature on other portions of the NetSuite application. We may review and monitor the performance and use of this feature. The documentation for this feature is also considered a beta version and is subject to revision.

Prior to 2018.2, NetSuite offered searches and reports as separate analytical tools, each with their own user interfaces, authoring processes, and metadata layers. The different metadata layers have resulted in some inconsistencies in field naming and exposure between the two tools. These differences have caused challenges for users, including confusion over which tool to use, and difficulty locating fields. Additionally, both tools lack support for multilevel joins and have limitations on formatting options.

In 2018.2, the SuiteAnalytics Workbook beta previews a new analytical tool that is currently in development for NetSuite. With SuiteAnalytics Workbook, you can create highly customizable workbooks that combine queries, pivot tables, and charts using a single tool that leverages a new, unified metadata layer. This new metadata layer is designed to ensure that fields are consistently exposed in SuiteAnalytics Workbook, with consistent results in all workbooks. Additionally, support for multilevel joins has been added to SuiteAnalytics Workbook, enabling you to author workbooks using field data from multiple record types, including custom records. Custom formula fields are also supported in SuiteAnalytics Workbook, so you can create and add fields with dynamically calculated values to your workbooks. Finally, SuiteAnalytics Workbook also offers multiple display options for hierarchical fields, so you can easily view data for fields with parent-child relationships.

The SuiteAnalytics Workbook interface has been designed so that users with limited knowledge of record schemas and query language can still create complex workbooks through actions such as dragand-drop editing. A range of customization options has also been added to the interface to enable rich formatting and visualizations of your data.

During the beta period, you can try the latest iteration of the SuiteAnalytics Workbook interface to create queries, pivot tables, and charts for a limited number of record types. You can also use analytical record types created specifically for SuiteAnalytics Workbook, such as the Sales Analytics record.

To enable SuiteAnalytics Workbook in your account, go to Setup > Company > Setup Tasks > Enable Features Setup > Company > Setup Tasks > Enable Features. On the Analytics subtab, under SuiteAnalytics Workbook, check the **SuiteAnalytics Workbook** box and agree to the terms of service, then click **Save**.

- Creating a Workbook using SuiteAnalytics Workbook
- Elements of the SuiteAnalytics Workbook Interface
- Supported Workbooks for SuiteAnalytics Workbook (Beta)

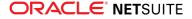

Supported Record Types for SuiteAnalytics Workbook (Beta)

#### Creating a Workbook using SuiteAnalytics Workbook

After the SuiteAnalytics Workbook feature is enabled in your account, the NetSuite navigation menu includes a new Analytics tab. To create a new workbook, click the **Analytics** tab to open the Analytics dashboard. On the dashboard, click **New Workbook**.

| · · · | Ð  | *     |        | ô     | Acti   | ivities  | Tra      | nsactions             | Lists    | Reports     | Analytics      | Customization       | Documents      | Setup   | Support      | Items     |
|-------|----|-------|--------|-------|--------|----------|----------|-----------------------|----------|-------------|----------------|---------------------|----------------|---------|--------------|-----------|
| 0     | D  | Nex   | t Ger  | n Ana | lytics | Beta     | is her   | e! Rate yo<br>any pag |          | rience with | n the beta pro | oduct using the Giv | ve Feedback ac | tion on | Show Ful     | l Message |
|       |    | rkk   |        |       | eck ou | ıt optio | ns in fi | lter                  | С        | L           |                |                     | 💬 Give Feed    | back    | New Wo       | orkbook   |
| ~     | Re | ecent | у Ор   | ened  |        |          |          |                       |          |             |                |                     |                | 06/27/2 | 2018 03:45:( | 07 PM C   |
|       |    |       |        |       |        |          |          | On                    | ce you v | iew workb   | ooks they wil  | ll appear here.     |                |         |              |           |
| >     | м  | y Woi | rkboo  | oks   |        |          |          |                       |          |             |                |                     |                |         |              |           |
| >     | Sh | nared | with   | Me    |        |          |          |                       |          |             |                |                     |                |         |              |           |
| >     | Er | nploy | ee W   | orkbo | ooks   |          |          |                       |          |             |                |                     |                |         |              |           |
| ~     | C+ | anda  | ed \// | arkha | oka    |          |          |                       |          |             |                |                     |                |         |              |           |

You are prompted to select a record type for the workbook.

| 👌 ★ 🖀 Activities Transactions Lists Reports Analytics Customization Documents Setup                                               | o Support Items   |
|----------------------------------------------------------------------------------------------------|-------------------|
| (i) Next Gen Analytics Beta is here! Rate your experience with the beta product using the Give Feedback action on any page.       | Show Full Message |
| New Workbook: Select a Record Type<br>Search for a record type that includes fields that you would like to show in your workbook. | 💬 Give Feedback   |
| SEARCH RECORD TYPES                                                                                                    |                   |
| RECORD TYPE                                                                                                    |                   |
| Campaign                                                                                                    |                   |
| Campaign Audience                                                                                                    | l l               |
| Campaign Category                                                                                                    |                   |
| Campaign Channel                                                                                                    |                   |
| Campaign Email Address                                                                                                    |                   |
| Campaign Email Template                                                                                                    |                   |
| Campaign Event                                                                                                    |                   |
| Compaign Family                                                                                                    |                   |

Select a record type from the list to open the **Data** tab and begin the authoring process.

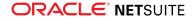

You can complete the SuiteAnalytics Workbook Tutorial to learn how to create a sample Sales Order workbook. This tutorial includes steps for selecting your source data by creating a query, applying filters to your source data, and pivoting your source data to generate a pivot table and a chart.

#### Elements of the SuiteAnalytics Workbook Interface

After you click New Workbook and choose a record type for the workbook, you define the workbook in the SuiteAnalytics Workbook interface. This interface is divided into four tabs:

The Data Tab, where you define the source data for your workbook by creating a query. The data available for a query includes fields from the selected root record type, as well as fields from multiple levels of related record types. You can also create custom formula fields on the Data tab. For more information about formula fields, see the help topic Using Custom Formula Fields in Next Gen Analytics.

| 🕒 ★ 🟠 Activitie        | s Transac | tions Lists | Reports     | Analytics | Customizatio | n Documents | Setup S | Support l  | tems      |
|------------------------|-----------|-------------|-------------|-----------|--------------|-------------|---------|------------|-----------|
| E Invoice D<br>Invoice | Add Pivot | + Add Cha   | art +       |           |              |             | l       | Give I     | Feedback  |
| ∇ t↓ ③ 🗷 🗹 ₽,          |           |             |             |           |              |             | 06/27   | /2018 03:5 | 9:51 PM C |
| Records Formula Fields | ₩ «       | DATE        | $\equiv -1$ | MEMO      | :            | CUSTOMER    | :       | INVOICE #  |           |
| Search                 | Q         | 05/28/2010  | )           |           |              | Customer AU |         | 1          |           |
| ✓ Invoice              | B         | 06/30/2010  | )           |           |              | Partner AU  |         | 2          |           |
| Account                |           |             |             |           |              |             |         |            |           |
| After Submit           |           |             |             |           |              |             |         |            |           |
| Amount Paid            |           |             |             |           |              |             |         |            |           |
| Amount Remaining       |           |             |             |           |              |             |         |            |           |
| Before Load            |           |             |             |           |              |             |         |            | _         |
| Before Submit          |           | TOTAL: 2    |             |           |              |             | « <     | 1 of 1     | > »       |

• The Criteria Tab, where you apply filter conditions to the source data for your workbook.

| 🕒 ★ 🛣 Activities Transa                                          | ctions Lists Reports | Analytics Customization | Documents Setup  | Support Items  |
|------------------------------------------------------------------|----------------------|-------------------------|------------------|----------------|
| = Invoice ()                                                     |                      |                         |                  | Give Feedback  |
| 5 Criteria Data Add Pivot                                        | + Add Chart +        |                         |                  |                |
| •                                                                |                      |                         |                  | Reset Criteria |
| Records Formula Fields 🗮 ≪                                       | Criteria:            |                         |                  | Line wrap      |
| Search Q<br>Invoice So<br>Account<br>After Submit<br>Amount Paid |                      | Drop field to           | add a condition. |                |
| Amount Remaining Before Load Before Submit                       |                      | + Ne                    | ew Group         |                |

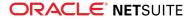

 The Pivot Tab, where you define the layout for formatting, summarizing, and pivoting your source data.

| Invoice         |                 |                         |                                                                                                    | Give Feedback                 |
|-----------------|-----------------|-------------------------|----------------------------------------------------------------------------------------------------|-------------------------------|
| 🔿 Criteria Data | Pivot 1 $	imes$ | Add Pivot + Add Chart + |                                                                                                    |                               |
| ø 🕂 🕃 🗾 🗹       | Φ Σ             | ≫ ⊄ ≦ ៣ ≦ ៣             |                                                                                                    |                               |
| elds            | ~               | Layout                  | Contract Contract | a field to add it as a filter |
| Lustomer        | т               | E Rows                  |                                                                                                    |                               |
| Date            | Σ               | Drop fields             |                                                                                                    |                               |
| nvoice #        | т               | III Columns             |                                                                                                    |                               |
| vlemo           | т               | Drop fields             |                                                                                                    |                               |
|                 |                 | E Values                | 1=                                                                                                    |                               |
|                 |                 | Drop fields             |                                                                                                    | I                             |
|                 |                 |                         |                                                                                                    |                               |

• The Chart tab, where you define the layout for presenting your source data as a chart.

| 🕒 ★ 🖀 Activities Transa     | ctions Lists Reports Analytics Customization Documents Setup Support Items |
|-----------------------------|----------------------------------------------------------------------------|
| E Invoice                   | Give Feedback                                                              |
| 🕤 🔿 Criteria Data Pivot 1 🗙 | Chart 1 $	imes$ Add Pivot $+$ Add Chart $+$                                |
| 5 ở Õ 🏹 🕒 🔩                 | C                                                                          |
| Fields <                    | Layout Options <                                                           |
| Customer T                  | Column Chart 🗸                                                             |
| Date                        | III X-Axis                                                                 |
| Invoice # T                 | Drop fields                                                                |
| Memo T                      | I Series                                                                   |
|                             | Drop fields                                                                |
|                             | ≣≣ Measures                                                                |
|                             | Drop fields                                                                |
|                             | Highcharts.com                                                             |

For more information about the SuiteAnalytics Workbook interface, see the help topic Navigating the Next Gen Analytics Interface. This topic provides detailed descriptions about the elements on each tab of the SuiteAnalytics Workbook interface.

#### Supported Workbooks for SuiteAnalytics Workbook (Beta)

SuiteAnalytics Workbook currently does not support standard reports that can be generated based on prebuilt report definitions. You must define the source data, criteria, and layout for any workbooks you want to create during the beta period. The Next Gen Analytics Sample Reports section provides annotated steps for defining over 20 sample workbooks. Refer to this topic when you want to create sample workbooks for the following business areas:

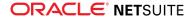

- Customer Service
- Financial
- Inventory/ Items
- Customer/Receivables
- Vendors/Payables
- System
- Time & Billables
- Order Management

### Supported Record Types for SuiteAnalytics Workbook (Beta)

The SuiteAnalytics Workbook beta feature supports over 200 standard record types and also supports custom record types. Your access to records in SuiteAnalytics Workbook depends on the permissions assigned to the role you use to log in to NetSuite, the center to which you log in, and the features enabled in your NetSuite account. These access requirements are the same for current NetSuite search and reporting tools. If you do not have access to a specific record, contact your administrator.

To see a list of record types that you can use to create new workbooks, click **New Workbook** on the Analytics dashboard.

## New SuiteAnalytics Connect Views for SuiteBilling Subscriptions

In NetSuite, subscriptions are used to track sales and transaction histories for items billed on a recurring schedule. Subscriptions can include one-time items, recurring items, and usage items. You can create stand-alone subscriptions, or you can create subscriptions from opportunities, sales orders, quotes, or estimates.

As of 2018.2, the following SuiteAnalytics Connect views are available:

- Billing\_subscriptions
- Billing\_subscription\_lines
- Price\_books
- Price\_book\_line\_intervals
- Price\_plans
- Price\_tiers
- Subscription\_change\_orders
- Subscription\_co\_lines
- Subscription\_plan\_lines
- Subscription\_plans
- Subscription\_terms
- Subscript\_line\_price\_intervals

With these views, you can use the Connect Service to query information about the subscriptions in your account. Field information for these views is available in the Connect Browser. To read more about the Connect Browser, see the help topic Working with the SuiteAnalytics Connect Browser.

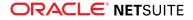

For more information about SuiteBilling subscriptions, see the help topic Subscription Management.

For more information about records available through the SuiteAnalytics Connect service, see the help topic Connect Schema.

## **CSV** Import

NetSuite 2018.2 includes the following enhancement to CSV Import:

## Newly Supported Record Types for CSV Import

| Record Type                                | Notes                                                                                                    |
|--------------------------------------------|----------------------------------------------------------------------------------------------------|
| Check Import                               | A check transaction creates and records a check used to pay an expense, and<br>records an expense paid in cash, not entered as a bill. A check transaction<br>can also record a non-check debit transaction. Non-check debit transactions<br>include debit card transactions, ATM transactions, or EFT (electronic funds<br>transfer) payments.<br>To import check data, in the Important Assistant, set the import type to<br>Transactions, and the record type to Check. |
| Transfer Order Import                      | The transfer order transaction is used to move inventory between locations.<br>You can import transfer order data if the Multi-Location Inventory (MLI)<br>feature is enabled on the Items & Inventory subtab at Setup > Company ><br>Setup Tasks > Enable Features.<br>To import transfer order data, in the Import Assistant, set the import type to<br>Transactions, and the record type to Transfer Order.                                                             |
| Payment Instruments:                       |                                                                                                    |
| <ul> <li>General Token</li> </ul>          |                                                                                                    |
| Payment Card                               |                                                                                                    |
| Payment Card Token                         |                                                                                                    |
| Merchandise Hierarchy Node                 |                                                                                                    |
| Customer-Subsidiary<br>Relationship Import | You can import customer-subsidiary relationship data if you use NetSuite<br>OneWorld and the Multi-Subsidiary Customer feature is enabled. The<br>customer-subsidiary relationship import adds or updates multi-subsidiary<br>customer records with subsidiary information. These multi-subsidiary<br>customer records appear on the Customers list.                                                                                                    |
| Vendor-Subsidiary Relationship<br>Import   | If you use NetSuite OneWorld, the vendor-subsidiary relationship import adds<br>or updates multi-subsidiary vendor records with subsidiary, credit limit, and<br>tax code information. These multi-subsidiary vendor records appear on the<br>Vendors list.                                                                                                    |
| Resource Allocation                        |                                                                                                    |

## SuiteFlow (Workflow Manager)

NetSuite 2018.2 includes the following enhancements to SuiteFlow features:

- New Options to Keep Instance and History
- Actions Added to Sublist Action Group

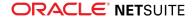

- SDF Support for Workflow Definitions
- New State Transition Tool
- Complete Set of Contexts Available
- SuiteFlow Support for Custom Segment Unified ID

## New Options to Keep Instance and History

Previously, if you did not want to keep workflow history records, you could clear the Keep Instance and History box. As of 2018.2, there are additional disable history options available. The Keep Instance and History box has been replaced with a dropdown list featuring three options:

- Only When Testing: Keep workflow history records only when the Release Status is set to Testing.
- Never: Never keep workflow history records.
- Always: Always keep workflow history records.

| OWNER                     |   |
|---------------------------|---|
| A Wolfe                   | - |
| EXECUTE AS ADMIN          |   |
| RELEASE STATUS            |   |
| Not Running               | - |
| KEEP INSTANCE AND HISTORY |   |
| Only When Testing         | - |
|                           |   |
| Always                    |   |
| Always<br>Never           |   |

By default, the **Only When Testing** option is selected when you create new workflows.

For more information, see the help topic Disabling History for a Workflow.

## Actions Added to Sublist Action Group

Support for two new standard actions has been added to the Sublist Action Group:

- Send Email: Send an email for each item line. You can use all of the line and body fields in the subject and body of the email. To access the currently processing line from within an email template, use the prefix currentLine.
- Return User Error: Return a user error for the record. You can use all of the line and body fields in the returned message. Because the action is executed on the server, the error is returned as a fullpage message.

For more information, see the help topic Using Sublist Action Groups.

## SDF Support for Workflow Definitions

You can now use the SuiteCloud Development Framework (SDF) to serialize complete workflow definitions into XML and deserialize from XML. Conditions defined using the Condition Builder are serialized into a syntax similar to SQL and deserialized back to Condition Builder. You can also view Sublist Action Groups and all of the actions contained within the Sublist Action Groups in XML.

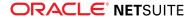

For more information, see Workflows in SDF Now Support the Visual Builder in the Condition Builder and Workflows in SDF Now Support Sublist Action Groups.

## New State Transition Tool

The 2018.2 release includes a state transition tool that you can use to change the current state of an active workflow on a record outside of the standard workflow execution. Use the state transition tool when a workflow is out of sync with the record on which the workflow is running, or if a workflow gets stuck in a state on a workflow execution path. You should use the state transition tool as a solution to a workflow problem and not as a way to regularly execute workflows.

The state transition tool is an extension of the mass update tool and supports bulk transitions on multiple records. To use the state transition tool, you must have permission to edit the type of record on which the workflow executes. You also must be logged in as Administrator or with a role that has the Mass Updates and Workflow permissions.

The state transition tool is available on the Mass Update page. The state transition tool is also available when you create transitions and actions in workflows.

For more information, see the help topic Mass Changes or Updates.

## Complete Set of Contexts Available

SuiteFlow now supports the complete set of contexts that SuiteScript supports. These contexts are available in the Contexts field on the Workflow Definition page. You can also access the complete set of contexts when you create transitions and actions in workflows. You can use the complete set of contexts to create a workflow and set it to execute in all contexts, except for the one or two that you would like to exclude.

The behavior of contexts has not changed. If no context is selected, the workflow executes in all contexts.

## SuiteFlow Support for Custom Segment Unified ID

SuiteFlow now supports the new unified ID available for custom segments.

For more information, see Unified ID Available for Custom Segments.

## SuiteScript

Refer to the following sections for details on all SuiteScript updates for NetSuite 2018.2:

- SuiteScript 2.0 Support for SuiteAnalytics Workbook Beta
- SuiteScript 2.0 Asynchronous Search Enhancements
- SuiteScript 2.0 Record Action and Macro APIs
- SuiteScript 2.0 Message Enhancements
- Application ID Support for RESTlets Using NLAuth Authentication
- SuiteScript 2.0 Enhancements to DATETIME Field Queries
- SuiteScript 2.0 Enhancements for Scriptable Cart

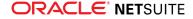

- SuiteScript 2.0 Client Script Enhancements
- 2018.2 SuiteScript Record Exposures
- 2018.2 SuiteScript Records Browser
- SuiteScript 2.0 for SSP Aplications

## SuiteScript 2.0 – Support for SuiteAnalytics Workbook Beta

The 2018.2 SuiteAnalytics Workbook beta release previews a new analytical tool that is currently in development for NetSuite. There are two offerings with this preview: a new UI tool and a new SuiteScript 2.0 module.

With the SuiteAnalytics Workbook UI, you can create highly customizable queries and reports using a single tool that leverages a new metadata layer. This new metadata layer is designed to ensure that fields are consistently exposed, with consistent results in all queries and reports. Support for multilevel joins has also been added, enabling you to author reports using field data from multiple record types, including custom records. Additionally, custom formula fields are supported in SuiteAnalytics Workbook, so you can create and add fields with dynamically calculated values to your reports. For more information on the SuiteAnalytics Workbook UI, see SuiteAnalytics Workbook Beta Feature.

The new SuiteScript 2.0 N/query module enables developers to script searches using the SuiteAnalytics Workbook search engine. This module supports the following features:

- Multilevel joins. See the help topic query.Query.
- Complex filters using AND, OR, and NOT logic, as well as formulas. See the help topic query.Condition.
- Multicolumn sorting. See the help topic query.Sort.
- Load and delete operations for existing saved searches. See the help topics query.load(options) and query.delete(options).
- Pagination of search results. See the help topics query.Page, query.PagedData, and query.PageRange.
- Promises. See the help topics Query.run.promise() and Query.runPaged.promise().

To use these features, you must enable the SuiteAnalytics Workbook feature in the NetSuite UI.

Important: The N/query module lets you create and run searches using the SuiteAnalytics Workbook search engine. In the 2018.2 beta release, you can use the N/query module to load and delete existing searches, but you cannot save searches. You can save searches using the SuiteAnalytics Workbook UI.

For the 2018.2 beta release, the N/query module supports the same record types supported by the SuiteAnalytics Workbook UI. For information, see Supported Record Types for SuiteAnalytics Workbook (Beta).

For more information, see the help topic N/query Module.

## SuiteScript 2.0 – Record Action and Macro APIs

As of 2018.2, SuiteScript 2.0 supports APIs that provide the programmatic equivalent of clicking a button in the NetSuite user interface. With these record action and macro APIs, you can use SuiteScript

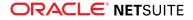

to trigger the same business logic that is triggered by the click of a UI button. The record action and macro APIs can increase productivity by automating regular tasks that previously had to be done manually in the UI.

In 2018.2, NetSuite records offer two alternatives to execute native NetSuite logic:

- You can click a button in the UI
- You can run a script that calls the API that corresponds to the button

These script and UI alternatives both produce the same results. Macro and action APIs provide ease and flexibility for your scripting. These APIs are supported for all SuiteScript 2.0 script types, both client-side and server-side. Macro and action APIs also can lower governance usage, because they can execute complex business logic in one API call instead of multiple API calls. For actions, governance is charged per individual action executed, and varies depending on the type of action. For macros, no governance is charged, because changes executed by macros are saved as part of record submits.

Record actions provide a convenient way to update the state of one or more records that are in view mode. Changes that the execution of an action API makes to records are persisted in the database immediately. It is not necessary to take into account required roles, permissions, or other conditions for a record action to execute. The conditions required to execute an action are embedded in the record action API. If the conditions are not met, the action does not execute. Approve and reject are two example use cases for record actions. These actions can be applied to a single record or to multiple records of the same type, as a bulk process. When an approve or reject action is executed on a record, the approval status of the record is saved immediately.

Record macros provide an automated way to execute business logic on a record that is being edited. Changes that the execution of a macro API makes to a record are not persisted until the record is saved. An example use case for a record macro is a preview of the calculated tax amount for a sales order's items. This macro API is executed after items are entered on a sales order. It results in the display of the calculated tax amount on the sales order. However, the tax amount is not saved until the record is saved. A macro API is applied only to a single record at a time. After changes to the record are saved, changes to other dependent records may occur as a result.

You need to use two different types of APIs to call record macros and actions in your scripts:

- Generic APIs to get and execute actions or macros:
  - Action APIs are part of the N/action Module. They include generic members for getting and executing actions on a record type. For details, see the help topic N/action Module.
  - Macro APIs are part of the N/record Module. They include generic members for getting and executing macros on a record type. For details, see the help topic Macro Object Members.
- Individual APIs that implement specific logic on a specific record type:
  - A limited number of Individual actions for specific record types are supported. For details, see 2018.2 Record Actions.
  - A limited number of individual macros for specific record types. For details, see 2018.2 Record Macros.

#### 2018.2 Record Actions

The following record action APIs are available for SuiteScript 2.0 in 2018.2. They are ordered by record type and include the label on the corresponding UI button. For details about a specific action, click its ID.

| Record Type         | Action ID | UI Button Label |
|---------------------|-----------|-----------------|
| Revenue Arrangement | allocate  | Allocate        |

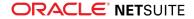

| Time (TimeBill)       | approve | Approve             |
|-----------------------|---------|---------------------|
| Time (TimeBill)       | reject  | Reject              |
| Time (TimeBill)       | submit  | Submit              |
| Weekly Timesheet      | approve | Approve All Pending |
| Weekly Timesheet      | reject  | Reject All Pending  |
| Weekly Timesheet      | submit  | Submit              |
| Supply Chain Snapshot | refresh | Refresh             |
| Vendor Payment        | confirm | Confirm             |
| Vendor Payment        | decline | Decline             |

#### 2018.2 Record Macros

The following record macro APIs are available for SuiteScript 2.0 in 2018.2. They are ordered by record type and include the label on the corresponding UI button. For details about a specific macro, click its ID.

| Record Type         | Macro ID             | UI Button Label           |
|---------------------|----------------------|---------------------------|
| Billing Rate Card   | modifyPriceByPercent | Recalculate               |
| Project Charge Rule | copyResources        | Copy Resources from Tasks |
| Weekly Timesheet    | checkTimeLimits      | Check Time Limits         |
| Weekly Timesheet    | copyFromWeek         | Copy From Week            |

## SuiteScript 2.0 – Message Enhancements

A new SuiteScript 2.0 serverWidget.Form object method, Form.addPageInitMessage(options), is available for use in 2018.2. This new method is called in user event scripts and Suitelets. The message specified in Form.addPageInitMessage(options) is shown in a banner message on the form when it is viewed in the browser.

You can use Form.addPageInitMessage(options) for the following use cases:

- To show banner messages on records in view mode.
- To create messages based on the user event script context, such as when a record is created, edited, or viewed.

The Form.addPageInitMessage(options) method takes either a Message object or the options object as arguments, as shown in the following code snippets:

```
// Options object as argument
form.addPageInitMessage({type: message.Type.INFORMATION, message: 'Hello world!', duration: 500
0});
// Message object as argument
var messageObj = message.create({type: message.Type.INFORMATION, message: 'Hello world!', durat
ion: 5000}); form.addPageInitMessage({message: messageObj});
```

You can obtain the Message object from the N/ui/message module.

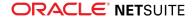

Additionally, you can now specify the duration parameter for both message.create(options) and Message.show(). If you specify a duration for both methods, the value from the Message.show() call takes precedence.

## SuiteScript 2.0 – Asynchronous Search Enhancements

2018.2 includes the following features related to asynchronous search:

- Asynchronous Search API Now Generally Available
- Addition of Completion Handler for Search Tasks

#### Asynchronous Search API Now Generally Available

As of 2018.2, the asynchronous search API is no longer considered to be a beta feature and is now generally available.

#### Addition of Completion Handler for Search Tasks

The 2018.2 release adds support for a completion handler for asynchronous search tasks. Before 2018.2, when you created and executed an asynchronous search task (represented by a task.SearchTask object in the N/task Module) in a script, the script was not notified when the search task was complete. You had to use a polling approach to check the status of the search task periodically.

Now, a new completion handler can execute other scripts when an asynchronous search task is complete. You can add multiple scheduled scripts or map/reduce scripts to a search task as dependent scripts. These dependent scripts are processed when the search task is complete. For more information, see the help topic SuiteCloud Processors. A new method, SearchTask.addInboundDependency(), adds a dependent script to the search task. You can add multiple dependent scripts to a single search task.

**Note:** You can add only scheduled scripts or map/reduce scripts as dependent scripts to asynchronous search tasks. Other script types are not supported.

For example, the following code sample shows how to create a scheduled script and add it to an asynchronous search task as a dependent script:

```
// Specify a file for the search results
asyncSearchResultFile = 'SuiteScripts/ExportFile.csv';
// Create a completion task
var scheduledScript = task.create({taskType: task.TaskType.SCHEDULED_SCRIPT});
scheduledScript.scriptId = 'customscript_as_ftr_ss';
scheduledScript.deploymentId = 'customdeploy_ss_dpl';
scheduledScript.params = {'custscript_ss_as_srch_res' : asyncSearchResultFile};
// Create the search task
var asyncTask = task.create({
    taskType: task.TaskType.SEARCH
});
asyncTask.savedSearchId = 'customsearch35';
```

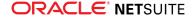

```
asyncTask.filePath = asyncSearchResultFile;
// Add dependent scripts to the search task before it is submitted
asyncTask.addInboundDependency(scheduledScript);
// Submit the search task
var asyncTaskId = asyncTask.submit();
...
```

To access the search results from within one of the dependent scripts, you can use methods in the N/ runtime Module. You can use runtime.getCurrentScript() and Script.getParameter(options) to retrieve the ID of the file that contains the search results. For example:

```
var resFileId = runtime.getCurrentScript().getParameter({name:'custscript_ss_as_srch_res'});
...
```

For more information, see the help topic SearchTask.addInboundDependency().

## Application ID Support for RESTlets Using NLAuth Authentication

As of 2018.2, you can use an application ID for RESTlets that are called using NLAuth (user ID and password). By adding an application ID, you associate RESTlet requests with a specific integration.

By associating your RESTlets with an integration record, you can take advantage of the benefits of integration records. The benefits include support for viewing details about your integration applications, blocking an application, and viewing the execution log specific to each application.

Important: Using application IDs is highly recommended for RESTlets. Using application IDs is already required for SuiteTalk (web services).

See the following help topics for more information:

- For information about using an NLAuth authorization header, see the help topic Using User Credentials for RESTlet Authentication.
- For more information about the advantages of using integration records, see the help topic Integration Record Overview.
- For information about working with application IDs and integration records, see the help topic Creating an Integration Record.

## SuiteScript 2.0 – Enhancements to DATETIME Field Queries

Prior to 2018.2, Record.getValue(options) returned a string for DATETIME fields, as shown in the following example:

```
myString = 'Date is: ' + record.getValue({fieldId: 'datechanged'});
    // "Date is: 1/20/2018 12:34 am"
```

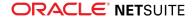

Additionally, the format.parse(options) method for DATETIME fields silently failed when the input string did not include seconds.

The following updates have been made for 2018.2 DATETIME field queries:

- The Record.getValue(options) method returns a JavaScript Date object.
- The format.parse(options) method for DATETIME no longer fails when the input string does not include seconds.

Review scripts created prior to 2018.2 to find those that use Record.getValue(options) to return a string value for DATETIME fields. If you want these scripts to continue to return string values in 2018.2, you must update them to use Record.getText(options).

In any scripts that you create after your account is upgraded to 2018.2, use Record.getText(options) to return a string value for a DATETIME field. The following example shows this usage:

```
myString = 'Date is: ' + record.getText({fieldId: 'datechanged'});
// "Date is: 3/27/2017 9:55am"
```

The list of fields affected by this change is available in SuiteAnswers article ID 74544.

You may be unable to modify scripts provided by a partner. If you encounter this issue, contact the partner and request that they make the appropriate changes.

## SuiteScript 2.0 – Enhancements for Scriptable Cart

As of 2018.2, you can simultaneously execute SuiteScript 2.0 user event and SuiteScript 2.0 client scripts on the same record instance with the Site Builder Scriptable Cart feature. Site Builder is the legacy Commerce solution delivered by NetSuite. For more information, see the help topics Site Builder Overview and Scriptable Cart.

Prior to 2018.2, it was not possible to simultaneously execute SuiteScript 2.0 user event and SuiteScript 2.0 client scripts on the same record instance with Scriptable Cart. Previously, you could simultaneously execute SuiteScript 1.0 user event and client scripts on the same record instance. You could also use a combination of SuiteScript 1.0 and 2.0 scripts on the same record instance with Scriptable Cart. For example, a SuiteScript 1.0 client script and 2.0 user event script, or a SuiteScript 1.0 user event script and 2.0 client script.

## SuiteScript 2.0 – Client Script Enhancements

As of 2018.2, client scripts and their library modules are cached locally by the browser. This change results in improved asynchronous loading of dependencies. It also supports improved client script debugging capabilities.

**Note:** If you need client script updates to take effect immediately, you may need to clear your browser cache. Otherwise, cached files periodically expire and are automatically refreshed by the browser.

#### **Client Script Performance Enhancement**

Client script dependencies are asynchronously loaded faster than in previous releases. This performance improvement is especially apparent with dependencies that are not deeply nested. There

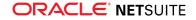

is a performance improvement for dependencies with a deeply nested file structure, but it is not as obvious.

#### **Client Script Console Debugging Enhancement**

Because client script dependency module files are now loaded with <script> tags, you can use the browser console to debug theses files. Dependency files are located in the core/media directory, as shown below. You can inspect these files in the console in the same way you would any other JavaScript file.

| age Filesystem Overrides Content scripts Snippets                                                                                                    | 1              | Script snippet #1 media.n?/id=209_81e0fc67cad766 jguery-111.3.m_8.2.0&minver=0 scriptmodule.nl_ientScriptTest × >> [*] | ▶ ∽ t t + 194 0                                                                                                    |                                                              |
|----------------------------------------------------------------------------------------------------|----------------|----------------------------------------------------------------------------------------------------|----------------------------------------------------------------------------------------------------|--------------------------------------------------------------|
| top * Cocahost.8081 * Esp(cm/caiendar Esp(cm/caiendar)                                                                                                    | 1 2 3 4 5      | define[                                                                                                    | niapiPageint<br>setTimeout (async)<br>niapiPageinit<br>setTimeout (async)                                                                                                    | NLAPLjsp_NS_V_en_US.niqs.428<br>NLAPLjsp_NS_V_en_US.niqs.428 |
| cal.nl?cf=150&whence=&d=T<br>cal.nl_cf=150&s=T&t=cO3N1xMvU.niqs                                                                                                    | 7              | <pre>go: function ()</pre>                                                                                             | niapiPageinit<br>page_init4                                                                                                    | NLAPLjsp_NS_V_en_US.niqs:428<br>call.ni?whence=:3273         |
| <pre>eventreminders.nl_s=c03N1yztaet=2546300.0&amp;N5_VER=2018.2.0&amp;r</pre>                                                                                                    | 10<br>11<br>12 | 3);                                                                                                    | loadClientModulesThenPageInit4<br>page_init                                                                                                    | call.n?whence=:3256<br>call.ni?whence=:3226                  |
| v in core     in elements/compound     v in media                                                                                                    |                |                                                                                                    | oniced<br>* Scope                                                                                                    | calLni?whence=:72                                            |
| sorpermodular/11k_urs. Jakdhäften-NLSF3-Jakdorgen202-GenerGorg<br>sorpermodular/11k_urs. Jakdhäften-NLSF3-Jakdorgen202-perentGrf<br>sorpermodular/11k_urs. Jakdhäften-NLSF3-Jakdorgen202-perentGrf<br>sorpermodular/11k_urs. Jakdhäften-NLSF3-Jakdorgen202-perentGrf<br>sorpermodular/11k_urs. Jakdhäften-NLSF3-Jakdorgen202-perentGrf<br>sorpermodular/11k_urs. Jakdhäften-NLSF3-Jakdorgen202-perentGrf<br>mediar/10-2026-1222/2028-hausdorgen202-perentGrf<br>mediar/10-2026-1222/2028-hausdorgen20276 |                |                                                                                                    | <pre>v Local<br/>&gt; this Object<br/>* Closure<br/>&gt; a: (go: f)<br/>&gt; b: (go: f)<br/>&gt; c: (go: f)<br/>* c: (go: f)<br/>* c: (go: f)<br/>* Global<br/>* Remaining</pre> | WIN                                                          |
| <ul> <li>styles</li> <li>styles</li> <li>styles</li> <li>styles</li> <li>images</li> </ul>                                                                                                    |                |                                                                                                    | scriptmodule.nl?&_xt+_js&childPath+%G<br>return 'd imports ' + a.go() + ' a<br>> X0RRatch Breakpoints                                                                            |                                                              |
| <ul> <li>investigation</li> <li>investigation</li> </ul>                                                                                                    |                |                                                                                                    | + DOM Breakpoints                                                                                                    |                                                              |
| > Er ul                                                                                                    | ()             | Line 8. Column 21                                                                                                    | Global Listeners     Event Listener Breakpoints                                                                                                    |                                                              |

**Important:** It is recommended that you disable browser caching during client script development. This applies to entry point scripts and their library modules.

## 2018.2 SuiteScript Record Exposures

| Record Type                                                                                                    | Newly Exposed/<br>Updated | Notes                                                                                                    |
|----------------------------------------------------------------------------------------------------|---------------------------|----------------------------------------------------------------------------------------------------|
| <ul> <li>Merchandise Hierarchy feature:</li> <li>Merchandise Hierarchy Level</li> <li>Merchandise Hierarchy Node</li> <li>Merchandise Hierarchy<br/>Version</li> </ul> | Newly Exposed             | <ul> <li>Server SuiteScript only. Client scripting is not supported.</li> <li>Available when the following features are enabled:</li> <li>Merchandise Hierarchy</li> <li>Custom Segments</li> </ul> |
| Weekly Timesheet                                                                                                    | Updated                   | All SuiteScript client script APIs are supported in 2018.2 if the new weekly timesheet interface is enabled. For details, see the help topic Weekly Timesheets Interface.                           |
|                                                                                                    |                           |                                                                                                    |
|                                                                                                    |                           |                                                                                                    |

## 2018.2 SuiteScript Records Browser

The 2018.2 SuiteScript Records Browser is not yet available.

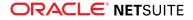

## SuiteTalk (Web Services) Integration

NetSuite 2018.2 includes the following enhancements to SuiteTalk features:

- Unified Governance for Internal Integration Applications
- SuiteTalk Support for Unified Script IDs for Custom Segments
- Release Preview Version of 2018.2 WSDL Now Available
- Araxis Merge Diff File for the 2018.2 Endpoint
- 2018.2 SuiteTalk Schema Browser
- NetSuite No Longer Enabling New Solutions for Inbound SSO with Web Services

## Unified Governance for Internal Integration Applications

As of 2018.2, certain internal integration applications are excluded from the scope of web services and RESTlet concurrency governance. Requests from the specified internal integration applications do not count towards your concurrency limit.

For general information about unified governance, see the help topic Web Services and RESTlet Concurrency Governance.

## SuiteTalk Support for Unified Script IDs for Custom Segments

As of 2018.2, a unified script ID is available for custom segment definitions. By using unified script IDs, you can use a single ID in your SOAP requests to refer to all of the record types for one custom segment. With the unified script ID, you are not required to know the applied record type when referring to a custom segment field on a specific record. For more information, see Unified ID Available for Custom Segments in the SuiteBuilder - Customization release notes.

In web services, you can use unified script IDs when working with custom record custom fields and custom record types.

Important: The unified script ID can be enabled or disabled for each custom segment. If the unified script ID is used for a custom segment, you also must use that script ID in your web services requests. If the legacy script ID is used for a custom segment, you also must use the legacy script ID in your web services requests.

Additionally, the getCustomizationId operation also returns information about custom fields created from custom segments. For more information, see the help topic getCustomizationId.

## Release Preview Version of 2018.2 WSDL Now Available

When your implementation is upgraded to 2018.2, the 2018.2 WSDL becomes available in your production account type. However, this version is considered a beta version. During the time that the WSDL is a beta version, changes may be made that are backward incompatible. You should use the beta version for testing and development purposes only. After the WSDL becomes generally available, you can upgrade your other client applications.

You are able to access the new WSDL during your Release Preview period. Click here to view the 2018.2 Release Preview (beta) WSDL.

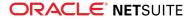

**Note:** Previously, you accessed the Release Preview WSDL in the beta domain. As of 2018.1, you must access it on the NetSuite domain. This change is the result of the transition of Release Preview accounts from the beta domain to the NetSuite domain this release. The NetSuite domain is the domain used by production accounts.

## Araxis Merge Diff File for the 2018.2 Endpoint

The Araxis Merge Diff file will highlight 2018.1 - 2018.2 schema changes. The diff file is not yet available, but this section provides details about the types of information it will include.

- About the Araxis Diff File
- Using the Araxis Diff File

#### About the Araxis Diff File

NetSuite publishes an Araxis Diff File for every new endpoint. Depending on the scope of the release, changes described in the Araxis Diff File may include:

- New record types
- Elements (fields) that have been added, removed, or changed
- New sublists (lists)
- New joins
- New search filters and search return columns
- New platform operations

#### Using the Araxis Diff File

**Important:** The figures in this section are for illustrative purposes **only**. They do not reflect changes related to any specific endpoint.

The SuiteTalk diff file is generated using Araxis Merge. When you click the diff file link (when it is available), a page appears that offers an overview of all schema changes.

The following screenshot shows how this summary page looks. In this example, the rows highlighted in purple indicate that an XSD has been modified. The integers at the center indicate the number of changed lines in the file. To see the exact differences, click the Report link in the column at the right (or click the name of the file, in either column).

| activities.scheduling.xsd      | 3      | 品 activities.scheduling.xsd      | Report 1  |
|--------------------------------|--------|----------------------------------|-----------|
|                                | د<br>• |                                  |           |
| activities.schedulingTypes.xsd | 1      | activities.schedulingTypes.xsd   | Report 2  |
| documents.fileCabinet.xsd      | 0      | 品 documents.fileCabinet.xsd      | Report 3  |
| documents.fileCabinetTypes.xsd | 2      | 品 documents.fileCabinetTypes.xsd | Report 4  |
| general.communication.xsd      | 3      | 品 general.communication.xsd      | Report 5  |
| general.communicationTypes.xsd | 0      | general.communicationTypes.xsd   | Report 6  |
| lists.accounting.xsd           | 32     | 品 lists.accounting.xsd           | Report 7  |
| lists.accountingTypes.xsd      | 5      | 品 lists.accountingTypes.xsd      | Report 8  |
| lists.employees.xsd            | 0      | 品 lists.employees.xsd            | Report 9  |
| lists.employeeTypes.xsd        | 0      | 品 lists.employeeTypes.xsd        | Report 10 |
| lists.marketing.xsd            | 0      | 品 lists.marketing.xsd            | Report 11 |
| lists.marketingTypes.xsd       | 0      | Lage lists.marketingTypes.xsd    | Report 12 |
| lists.relationships.xsd        | 10     | 品 lists.relationships.xsd        | Report 13 |
| lists.relationshipTypes.xsd    | 1      | 品 lists.relationshipTypes.xsd    | Report 14 |
| lists.supplyChain.xsd          | 0      | Lange Lists.supplyChain.xsd      | Report 15 |
| lists.supplyChainTypes.xsd     | 0      | Lage lists.supplyChainTypes.xsd  | Report 16 |
| lists.support.xsd              | 2      | 品 lists.support.xsd              | Report 17 |
| lists.supportTypes.xsd         | 0      | 温 lists.supportTypes.xsd         | Report 18 |

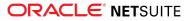

When you click any of these links, the diff file shows a page with two columns. The old version of the file is shown at the left, and the new version at the right. Changed elements are highlighted.

For example, the following screenshot shows an excerpt from the report on platform.commonTypes.xsd. Notice the addition of two values to the PermissionCode enumeration: accessPaymentAuditLog and advancedPDFHTMLTemplates.

| 500 | PermissionCode/start                                                       | 500 | PermissionCode/start                                                       |
|-----|----------------------------------------------------------------------------|-----|----------------------------------------------------------------------------|
| 501 | <simpletype name="PermissionCode"></simpletype>                            | 501 | <simpletype name="PermissionCode"></simpletype>                            |
| 502 | <restriction base="xsd:string"></restriction>                              | 502 | <restriction base="xsd:string"></restriction>                              |
|     |                                                                            | 503 | <pre><enumeration value="_accessPaymentAuditLog"></enumeration></pre>      |
| 503 | <pre><enumeration value=" accountDetail"></enumeration></pre>              | 504 | <pre><enumeration value=" accountDetail"></enumeration></pre>              |
| 504 | <pre><enumeration value="_accountingBook"></enumeration></pre>             | 505 | <pre><enumeration value="_accountingBook"></enumeration></pre>             |
| 505 | <pre><enumeration value="_accountingLists"></enumeration></pre>            | 506 | <pre><enumeration value="_accountingLists"></enumeration></pre>            |
| 506 | <pre><enumeration value="_accounts"></enumeration></pre>                   | 507 | <pre><enumeration value="_accounts"></enumeration></pre>                   |
| 507 | <pre><enumeration value="_accountsPayable"></enumeration></pre>            | 508 | <pre><enumeration value="_accountsPayable"></enumeration></pre>            |
| 508 | <pre><enumeration value="_accountsPayableGraphing"></enumeration></pre>    | 509 | <pre><enumeration value="_accountsPayableGraphing"></enumeration></pre>    |
| 509 | <pre><enumeration value="_accountsPayableRegister"></enumeration></pre>    | 510 | <pre><enumeration value="_accountsPayableRegister"></enumeration></pre>    |
| 510 | <pre><enumeration value="_accountsReceivable"></enumeration></pre>         | 511 | <pre><enumeration value="_accountsReceivable"></enumeration></pre>         |
| 511 | <pre><enumeration value="_accountsReceivableGraphing"></enumeration></pre> | 512 | <pre><enumeration value="_accountsReceivableGraphing"></enumeration></pre> |
| 512 | <pre><enumeration value="_accountsReceivableRegister"></enumeration></pre> | 513 | <pre><enumeration value="_accountsReceivableRegister"></enumeration></pre> |
| 513 | <pre><enumeration value=" accountsReceivableUnbilled"></enumeration></pre> | 514 | <pre><enumeration value=" accountsReceivableUnbilled"></enumeration></pre> |
| 514 | <pre><enumeration value="_adjustInventory"></enumeration></pre>            | 515 | <pre><enumeration value="_adjustInventory"></enumeration></pre>            |
| 515 | <pre><enumeration value="_adjustInventoryWorksheet"></enumeration></pre>   | 516 | <pre><enumeration value="_adjustInventoryWorksheet"></enumeration></pre>   |
| 516 | <pre><enumeration value=" admindocs"></enumeration></pre>                  | 517 | <enumeration value=" admindocs"></enumeration>                             |
| 517 | <pre><enumeration value=" adpImportData"></enumeration></pre>              | 518 | <enumeration value=" adpImportData"></enumeration>                         |
| 518 | <enumeration value=" adpSetup"></enumeration>                              | 519 | <pre><enumeration value=" adpSetup"></enumeration></pre>                   |
| 519 | <pre><enumeration value="_advancedAnalytics"></enumeration></pre>          | 520 | <pre><enumeration value="_advancedAnalytics"></enumeration></pre>          |
|     |                                                                            | 521 | <pre><enumeration value="_advancedPDFHTMLTemplates"></enumeration></pre>   |
| 520 | <enumeration value="_allocationSchedules"></enumeration>                   | 522 | <enumeration value="_allocationSchedules"></enumeration>                   |
| 521 | <pre><enumeration value=" allowNonGLChanges"></enumeration></pre>          | 523 | <pre><enumeration value=" allowNonGLChanges"></enumeration></pre>          |

The diff file also shows changes to data types. The following screenshot is a snapshot of transactions.sales.xsd. Notice that the chargeType element changed from an enumeration to a RecordRef.

|      | <pre><element minoccurs="0" name="vsoeDelivered" type="xsd:boolean"></element></pre>         |      | <element minoccurs="0" name="vsoeDelivered" type="xsd:boolean"></element>                               |
|------|----------------------------------------------------------------------------------------------|------|----------------------------------------------------------------------------------------------------|
|      | <element minoccurs="0" name="chargeType" type="platformCommonTyp:ChargeRuleType"></element>  |      | <pre><element minoccurs="0" name="chargeType" type="platformCore:RecordRef"></element></pre>            |
|      | <element minoccurs="0" name="chargesList" type="platformCore:RecordRefList"></element>       |      | <element minoccurs="0" name="chargesList" type="platformCore:RecordRefList"></element>                  |
| 1057 | <element minoccurs="0" name="customFieldList" type="platformCore:CustomFieldList"></element> | 1068 | <pre><element minoccurs="0" name="customFieldList" type="platformCore:CustomFieldList"></element></pre> |

## 2018.2 SuiteTalk Schema Browser

The 2018.2 SuiteTalk Schema Browser is not yet available.

## SuiteCloud IDE

SuiteCloud IDE is an integrated development environment (IDE) that is packaged for NetSuite platform development.

SuiteCloud IDE 2018.2 includes the following features and behavior changes:

- SuiteCloud IDE 2018.2 for Eclipse Not Available Yet
- SuiteCloud IDE for Eclipse Kepler No Longer Supported
- SuiteCloud IDE 2018.2 for WebStorm Not Available Yet

Generally, SuiteCloud IDE 2018.2 behavior changes are designed to support the SuiteCloud Development Framework. In addition, SuiteCloud IDE versions 2017.1 and later have compatibility requirements. The version of your SuiteCloud IDE must match the version of your NetSuite account before you can use SuiteCloud IDE to create SuiteCloud Development Framework (SDF) projects. For information about additional features that impact SuiteCloud IDE, see the release note for SuiteCloud Development Framework.

## SuiteCloud IDE 2018.2 for Eclipse Not Available Yet

SuiteCloud IDE 2018.2 for Eclipse is targeted for release in August 2018.

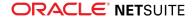

Important: When your account is upgraded to 2018.2, your instance of SuiteCloud IDE for Eclipse is not updated automatically to the 2018.2 version. After your account upgrade, you must manually update SuiteCloud IDE for Eclipse. For more information, see the help topic Updating Eclipse for Use with SuiteCloud IDE.

## SuiteCloud IDE for Eclipse Kepler No Longer Supported

SuiteCloud IDE for Eclipse 2018.2 does not support the Kepler version of Eclipse. To use the latest version of SuiteCloud IDE with NetSuite 2018.2, Oracle recommends that you upgrade your Eclipse Kepler clients to Eclipse Mars.

For information about updating SuiteCloud IDE to Mars, see the help topic Upgrading SuiteCloud IDE for Eclipse from Kepler to Mars.

## SuiteCloud IDE 2018.2 for WebStorm Not Available Yet

SuiteCloud IDE 2018.2 for WebStorm is targeted for release in August 2018.

**Important:** When your account is upgraded to 2018.2, your instance of SuiteCloud IDE for WebStorm is not updated automatically to the 2018.2 version. After your account upgrade, you must manually update SuiteCloud IDE for WebStorm.

## SuiteCloud Development Framework

SuiteCloud Development Framework (SDF) is a development framework and deployment mechanism. Customers and partners can use SDF to create customization projects for internal use within their organizations or for commercial distribution. For more information about SDF, see the help topic SuiteCloud Development Framework Overview.

For a complete list of custom records and customizations that are supported by SDF, see the help topic Supported Custom NetSuite Objects.

With the release of SuiteCloud Development Framework, the SuiteCloud Terms of Service were updated in September 2016 to specifically include SuiteCloud Development Framework as one of the listed SuiteCloud Technologies and to make other clarifying changes. You can review the complete updated terms at http://www.netsuite.com/termsofservice.

NetSuite 2018.2 includes the following enhancements to SuiteCloud Development Framework features:

- Custom Segments Supported in SDF
- SuiteScript Server Page Applications (SSP Apps) Supported in SDF
- SDF Project Size Limit Increase
- Workflows in SDF Now Support Sublist Action Groups
- Workflows in SDF Now Support the Visual Builder in the Condition Builder
- Published Dashboards in SDF Now Support the Reminders Portlet
- Saved CSV Import Maps in SDF Now Support Custom Transactions

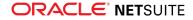

- Ability to Deploy Account Customization Projects that Contain Account-Specific Values
- SDF SDK 2018.2 Not Available Yet

Generally, SDF features are supported by SuiteCloud IDE. SuiteCloud IDE versions 2017.1 and later have compatibility requirements. The version of your SuiteCloud IDE must match the version of your NetSuite account before you can use SuiteCloud IDE to create SuiteCloud Development Framework (SDF) projects. For information about additional features that may impact SDF, see the release notes for SuiteCloud IDE.

## Custom Segments Supported in SDF

As of 2018.2, SDF supports custom segments so that you can segment your data and create custom classification fields similar to class, department, and location. For more information about custom segments in NetSuite, see the help topic Custom Segments.

Important: SDF only supports custom segments that use unified IDs. In NetSuite, you enable unified IDs on a custom segment by enabling the Use As Field ID option. For more information about unified IDs, see Unified ID Available for Custom Segments.

You can create or import custom segments using SuiteCloud IDE or SDF CLI. When you create a new custom segment in SuiteCloud IDE, an associated custom record type is automatically created. All values specified in the custom segment are instances of this custom record type. These instances are specified in the associated custom record type rather than the custom segment. Enhancements have been made to custom record type objects and their instances in SDF to support custom segment objects and their associated custom record types.

The following is an example of a custom segment object, cseg\_region, which has an associated custom record, customrecord\_cseg\_region:

```
<customsegment scriptid="cseg region">
   <fieldtype>SELECT</fieldtype>
   <label>Region</label>
   <recordtype>[scriptid=customrecord cseg region]</recordtype>
   <valuesdisplayorder>SUBLIST</valuesdisplayorder>
   <segmentapplication>
       <transactionbody></transactionbody>
       <transactionline></transactionline>
       <entities></entities>
       <crm></crm>
       <items>
            <subtype>BOTH</subtype>
       </items>
       <customrecords>
            <applications>
                <application>
                    <id>[scriptid=customrecord campaign]</id>
                    <isapplied>T</isapplied>
                </application>
                <application>
                    <id>[scriptid=customrecord donor]</id>
                    <isapplied>T</isapplied>
                </application>
```

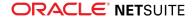

```
</applications>
</customrecords>
</segmentapplication>
</customsegment>
```

The following is an example of the custom record type, customrecord\_cseg\_region, that is associated with the custom segment:

```
<customrecordtype scriptid="customrecord cseg region">
   <customsegment>[scriptid=cseg region]</customsegment>
    . . .
   <customrecordcustomfields>
        <customrecordcustomfield scriptid="custrecord_division_number">
            . . .
        </customrecordcustomfield>
   </customrecordcustomfields>
   <instances>
        <instance scriptid=" northeast">
            <custrecord division number></custrecord division number>
            <name>Northeast</name>
            <parent></parent></parent>
        </instance>
        <instance scriptid=" new england">
            <custrecord division number>1</custrecord division number>
            <name>New-England</name>
            <parent>[scriptid=customrecord_cseg_region._northeast]
        </instance>
        <instance scriptid=" mid atlantic">
            <custrecord division number>2</custrecord division number>
            <name>Mid-Atlantic</name>
            <parent>[scriptid=customrecord cseg region. northeast]</parent>
        </instance>
        <instance scriptid=" midwest">
            <custrecord division number></custrecord division number>
            <name>Midwest</name>
            <parent></parent></parent>
        </instance>
        <instance scriptid=" east north central">
            <custrecord division number>3</custrecord_division_number>
            <name>East-North-Central</name>
            <parent>[scriptid=customrecord_cseg_region._midwest]</parent>
        </instance>
   </instances>
</customrecordtype>
```

Custom segment objects support the following application and sourcing subtabs:

- Transactions
- Transaction Columns
- Entities
- CRM
- Items
- Custom Record Types

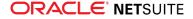

In addition, this feature enhances NetSuite custom object references in SDF. A new **type** attribute is now available to identify fields created by the application of a segment to one or more records. For example, the following ID element contains a custom object reference to a transaction body custom field that is created by the custom segment named cseg1:

<id>[scriptid=cseg1, type=transactionbodyfield]</id>

For more information, see the help topic Specifying a NetSuite Custom Object Reference.

## SuiteScript Server Page Applications (SSP Apps) Supported in SDF

As of 2018.2, SSP (SuiteScript Server Page) applications are supported in SDF. SSP applications are used to build custom applications for SuiteCommerce webstores. SSP applications let you customize a shopping experience by replacing default web store pages with your own custom assets. For example, you can use HTML and SuiteScript 1.0 to create these customizations. For more information about SSP applications and SuiteCommerce, see the help topic SSP Application Overview.

Now you can create and manage SSP applications using SuiteCloud IDE or SDF CLI. SSP applications consist of .ssp files and a library of JavaScript files. The library of files associated with the .ssp files are stored in the File Cabinet/Web Site Hosting Files folder in the SDF project. This file directory is new to SDF projects in 2018.2.

SSP applications are referenced by the <sspapplication> root element in SDF. The following is an example reference to an SSP application object.

```
<sspapplication scriptid="webapp 33">
   <name>Test SSP Application</name>
    <appfolder>[/Web Site Hosting Files/Staging Hosting Files/SSP Applications/Sample/Test/]</a
ppfolder>
   <rootpath>/Sample/Test</rootpath>
   <description>Test SSP Application</description>
   <status>TESTING</status>
   <loglevel>DEBUG</loglevel>
   <isinactive>F</isinactive>
   hraries>
       <library>
            <scriptfile>[/SuiteScripts/BundleInstallationScript.js]</scriptfile>
       </library>
   </libraries>
    <entrypoints>
       <entrypoint>
            <entrytype>LOGIN</entrytype>
            <entryitem>[/Web Site Hosting Files/Staging Hosting Files/SSP Applications/Sample/T
est/test.ssp]</entryitem>
            <entryparameter>f=g<entryparameter>
       </entrypoint>
   </entrypoints>
</sspapplication>
```

After you deploy an SSP application object from an SDF project to a NetSuite account provisioned with a SuiteCommerce module, you can reference the object from the SSP applications list in the NetSuite UI.

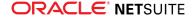

| • ق         | ★ 🟠 Ac       | tivities Transactions Lis | sts Reports | Customization Documents     | Setup Fixed Assets Su                               | upport Kno           | owledge Base Retail An          | alytics               |                                                                                                    |
|-------------|--------------|---------------------------|-------------|-----------------------------|-----------------------------------------------------|----------------------|---------------------------------|-----------------------|----------------------------------------------------------------------------------------------------|
| SSP Ap      | plications   |                           |             | Customization Manager       |                                                     |                      |                                 |                       |                                                                                                    |
| Change      | Precedence   | New SSP Application       |             | Lists, Records, & Fields    |                                                     |                      |                                 |                       |                                                                                                    |
|             | 15           |                           |             | Forms 🕨                     |                                                     |                      |                                 |                       |                                                                                                    |
| SHOW        | V INACTIVES  |                           |             | Scripting                   | Scripts >                                           |                      |                                 |                       |                                                                                                    |
| EDIT   VIEW | PRECEDENCE * | NAME                      | FROM BUND   | Workflow >                  | Script Deployments                                  |                      | APPLICATION PUBLISHER           | HOSTING<br>ROOT       | APPLICATION FOLDER                                                                                 |
| Edit   View | 98           | Custom Checkout 2.04.0    | 65077       | Plug-ins                    | Scripted Records                                    |                      | NetSuite Inc<br>Checkout 2.04.0 | Live Hosting<br>Files | Web Site Hosting Files : Live Hosting Files : SSP Appli<br>Checkout 2.04.0 : Custom Checkout       |
| Edit   View | 99           | Reference Checkout 2.04.0 | 65077       | Centers and Tabs            | Scheduled Script Status<br>Map/Reduce Script Status |                      | NetSuite Inc<br>Checkout 2.04.0 | Live Hosting<br>Files | Web Site Hosting Files : Live Hosting Files : SSP Appli<br>Checkout 2.04.0 : Reference Checkout    |
| Edit   View | 112          | CustomSSPApplication      |             | SuiteCloud Development      | Priority Settings                                   | pFlow-1-05-<br>sflow | NetSuite Inc<br>Checkout 2.03.0 | Live Hosting<br>Files | Web Site Hosting Files : Live Hosting Files : SSP Appli<br>Brenda - 3925220 : CustomSSPApplication |
| Edit   View | 115          | Custom Checkout 2.03.0    | 59236       | Performance                 | Script Execution Logs                               |                      | NetSuite Inc<br>Checkout 2.03.0 | Live Hosting<br>Files | Web Site Hosting Files : Live Hosting Files : SSP Appli<br>Checkout 2.03.0 : Custom Checkout       |
| Edit   View | 116          | Reference Checkout 2.03.0 | 59236       | webapp_ns_cneckout_z_us_u   | SSP Applications                                    | New                  | NetSuite Inc<br>Checkout 2.03.0 | Live Hosting<br>Files | Web Site Hosting Files : Live Hosting Files : SSP Appli<br>Checkout 2.03.0 : Reference Checkout    |
| Edit   View | 117          | Custom ShopFlow 1.05.0    | 58477       | webapp_ns_cust_shopflow_1_0 | Script Debugger                                     |                      | NetSuite Inc<br>ShopFlow 1.05.0 | Live Hosting<br>Files | Web Site Hosting Files : Live Hosting Files : SSP Appli<br>ShopFlow 1.05.0 : Custom ShopFlow       |

Note: SSP application objects in SDF only support SuiteScript 1.0. SuiteScript 2.0 is not supported.

For more information, see the help topic Custom SSP Applications as XML Definitions.

## SDF Project Size Limit Increase

The limit on acceptable SDF zipped projects has increased from 10 MB to 20 MB.

This increase was made to support SuiteScript Server Page (SSP) applications in SDF projects.

## Workflows in SDF Now Support Sublist Action Groups

You can now create Sublist Action Groups in workflows for transactions when you work with them in SDF. A Sublist Action Group is a group of actions assigned to a workflow state that is to be executed on each line of a sublist. For more information, see the help topic Using Sublist Action Groups.

SDF supports the following Sublist Action Groups, including two new standard actions have been added to the Sublist Action Group for workflows as part of a SuiteFlow enhancement.For more information about the SuiteFlow enhancement, see Actions Added to Sublist Action Group.

- Create Record
- Return User Error
- Send Email
- Set Field Value

The following is an example of a workflow sublist action group as it is defined in a workflow custom object:

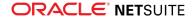

```
<schedulemode>DELAY</schedulemode>
       <schedulerecurrence/>
       <scheduletimeofday/>
       <scheduletimeunit/>
       <sublist>ITEM</sublist>
        <initcondition>
            <formula/>
            <type>VISUAL BUILDER</type>
       </initcondition>
       <setfieldvalueaction scriptid="workflowaction456">
            <field>STDBODYSHIPZIP</field>
            <isinactive>F</isinactive>
            <valuechecked>F</valuechecked>
            <valuedate/>
            <valuefield/>
            <valueformula/>
            <valuejoinfield/>
            <valueselect/>
            <valuetext>SDC</valuetext>
            <valuetype>STATIC</valuetype>
            <initcondition>
               <formula/>
                <type>VISUAL BUILDER</type>
            </initcondition>
       </setfieldvalueaction>
   </workflowsublistactiongroup>
</workflow>
```

For more information, see:

- Workflows as XML Definitions
- workflowactions

## Workflows in SDF Now Support the Visual Builder in the Condition Builder

In previous releases of SDF, workflows supported conditions created with formulas.

As of 2018.2, SDF supports expressions and conditions created with the visual builder in the workflow condition builder. You can now define complex conditions and expressions using record field value comparisons. These conditions can be used with workflow initiation, workflow actions, and workflow transitions. For more information about workflow conditions in NetSuite, see the help topic Working with Conditions.

The following example shows a visual builder expression used in the initiation statement of a workflow object:

```
...
<initcondition>
    <formula><![CDATA["User" IN ("Current User") AND "Alt. Phone" = '555-123-1234' AND "Role" I
N ("Role1","Role2","Role3") AND "Days Overdue" = 100 AND "Account" = "Old Record:Account"]]</fo
rmula>
```

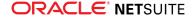

```
<type>VISUAL BUILDER</type>
   <parameters>
        <parameter>
            <name>User</name>
            <value>STDUSERUSER</value>
        </parameter>
        <parameter>
            <name>Current User</name>
            <selectrecordtype>-4</selectrecordtype>
            <value>@CURRENTUSER@</value>
        </parameter>
        <parameter>
            <name>Alt. Phone</name>
            <value>STDENTITYALTPHONE</value>
        </parameter>
        <parameter>
            <name>Role</name>
            <value>STDENTITYACCESSROLE</value>
        </parameter>
        <parameter>
            <name>Role1</name>
            <selectrecordtype>-118</selectrecordtype>
            <value>ADMINISTRATOR</value>
        </parameter>
        <parameter>
            <name>Role2</name>
            <selectrecordtype>-118</selectrecordtype>
            <value>CEO</value>
        </parameter>
        <parameter>
            <name>Role3</name>
            <selectrecordtype>-118</selectrecordtype>
            <value>[appid=com.samples.myapp, scriptid=customrole sdfdeveloper]</value>
        </parameter>
        <parameter>
            <name>Days Overdue</name>
            <value>STDENTITYDAYSOVERDUE</value>
        </parameter>
        <parameter>
            <name>Account</name>
            <value>STDENTITYACCOUNTNUMBER</value>
        </parameter>
        <parameter>
            <name>Old Record:Account</name>
            <value>@OLDRECORD@:STDENTITYACCOUNTNUMBER</value>
        </parameter>
   </parameters>
</initcondition>
. . .
```

Oracle recommends that you import existing workflows that already contain visual builder expressions rather than using SDF to create expressions in workflow objects.

For more information about workflows, see:

Workflows as XML Definitions

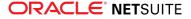

workflow

## Published Dashboards in SDF Now Support the Reminders Portlet

You can now use SDF to create Reminders portlets inside published dashboards. Reminders portlets let you set up reminders in NetSuite for important dates or tasks. For more information about custom reminders in NetSuite, see the help topic Creating Custom Reminders.

The following example shows a Reminders portlet created inside a published dashboard object using SDF:

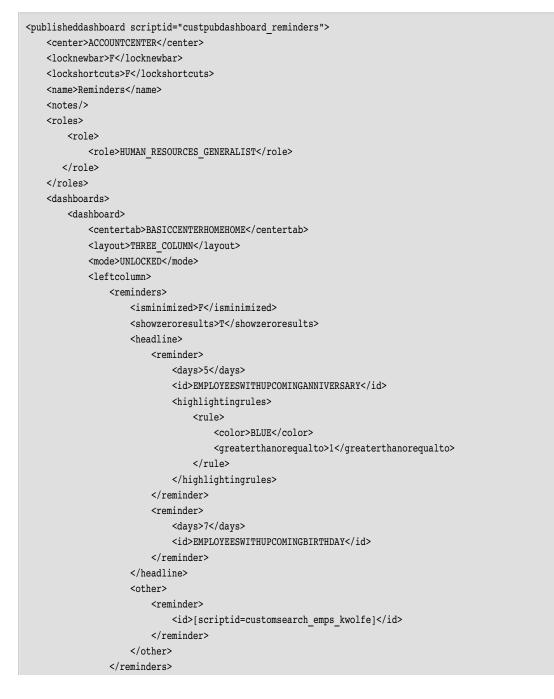

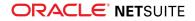

</leftcolumn> </dashboard> </dashboards> </publisheddashboard>

For more information about workflows, see:

- Published Dashboards as XML Definitions
- centercolumn

# Saved CSV Import Maps in SDF Now Support Custom Transactions

As of 2018.2, the <savedcsvimport> custom object supports custom transactions. To define a mapping for a custom transaction, specify CUSTOMTRANSACTION for the recordtype field and a mapping to a custom transaction in the record field.

SDF only permits the preferred form to be specified as the form for a custom transaction saved CSV import. The preferred form is the default form for a custom transaction, and defined by an empty transactionform element. The empty transactionform element corresponds to the preferred form as the default selection of the Import Assistant in the NetSuite user interface.

The following is an example of a <savedcsvimport> custom object that maps to a custom transaction, customtransaction\_material\_invoice, that uses the preferred form:

```
<savedcsvimport scriptid="custimport_customtransaction68">
        <customtransaction>[scriptid=customtransaction_material_invoice]</customtransaction>
        <recordtype>CUSTOMTRANSACTION</recordtype>
...
        <transactionform/>
...
        <recordmappings>
            <recordmappings>
            <recordMappings>
            <recordMappings>
            <recordMappings>
            <recordMappings>
            <recordMappings>
            <recordMappings>
            <recordMappings>
            <recordMappings>
            <recordMappings>
            <recordMappings>
            </recordmappings>
            </recordmappings>
            </recordmappings>
            </recordmappings>
            </recordmappings>
            </recordmappings>
            </recordmappings>
            </recordmappings>
            </recordmappings>
            </recordmappings>
            </recordmappings>
            </recordmappings>
            </recordmappings>
            </recordmappings>
            </recordmappings>
            </recordmappings>
            </recordmappings>
            </recordmappings>
            </recordmappings>
            </recordmappings>
            </recordmappings>
            </recordmappings>
            </recordmappings>
            </recordmappings>
            </recordmappings>
            </recordmappings>
            </recordmappings>
            </recordmappings>
            </recordmappings>
            </recordmappings>
            </recordmappings>
            </recordmappings>
            </recordmappings>
            </recordmappings>
            </recordmappings>
            </recordmappings>
            </recordmappings>
            </recordmappings>
            </recordmappings>
            </recordmappings>
            </recordmappings>
            </recordmappings>
            </recordmappings>
            </recordmappings>
            </recordmappings>
            </recordmappings>
            </recordmappings>
            </recordmappings>
            </recor
```

For information about saved CSV imports, see the following:

- Working with Saved CSV Imports
- savedcsvimport
- Custom Transactions Import

## Ability to Deploy Account Customization Projects that Contain Account-Specific Values

In previous releases, SDF prevented you from deploying SDF projects containing account-specific values. When an account-specific value, such as an internal ID reference, was detected, deployment

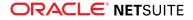

stopped and an error was thrown. If you validated an SDF project that contained account-specific values, those values would be flagged as errors.

As of 2018.2, you can access a new project setting that changes how account-specific values are validated. This setting affects whether XML elements that contain values of [ACCOUNT\_SPECIFIC\_VALUE] pass SDF validation.

The new project setting is available to account customization projects, to improve support of testing and development scenarios for advanced users. For example, you refresh your sandbox account to match the production account, then deploy a project with ID references existing in both accounts.

You can set the Action on Account-Specific Values option to one of the following values:

- WARNING
- ERROR

When set to WARNING, SDF captures warnings about account-specific values. This new behavior in 2018.2 makes it easier to deploy your account customization project and set the values after deployment. Note that if an account-specific value is used for a mandatory element, validation will still fail.

When set to ERROR, SDF throws error messages for account-specific values and stops deployment. You must change these instances to deploy the project to your account. This setting reflects the behavior seen in previous releases of SuiteCloud IDE and is recommended by Oracle.The default setting is ERROR.

Like other project settings such as Account and Role, you can change Action on Account-Specific Values for each validation or deployment instance.

Important: Deploying account-specific values to a NetSuite account increases the risk of unexpected behavior and data changes.

For more information, see the following topics:

- Changing Project Settings in SuiteCloud IDE
- Validating an SDF Project
- Deploying an SDF Project to Your NetSuite Account

## SDF SDK 2018.2 Not Available Yet

SDF SDK 2018.2 is targeted for release in August 2018. When it becomes available, you can download this file to install SDF CLI.

The SDF CLI is used with your own integrated development environment (IDE) to create SDF projects, including SDF SuiteApps. You can also create batch and shell scripts that use CLI commands to automate your project validation and deployment processes. When used with your own IDE, CLI acts as an alternative to SuiteCloud IDE. For more information about SDF CLI, see Command Line Interface Guide.

SDF SDK is supported on Windows, Linux, and Mac OS X. For more information, see SDF SDK Installation Prerequisites.

## SuiteApps (Bundles) Released by NetSuite

NetSuite 2018.2 includes the following enhancements to SuiteApps released by NetSuite:

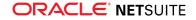

- Accounting SuiteApps
- Administration SuiteApps
- SuitePeople SuiteApps
- Inventory Management SuiteApps
- Localization SuiteApps
- Manufacturing SuiteApps
- Projects SuiteApps
- SuiteAnalytics SuiteApps
- Taxation SuiteApps

## Accounting SuiteApps

Following is the 2018.2 accounting enhancement to SuiteApps:

#### SuiteApprovals V2.0

SuiteApprovals V2.0 includes the following enhancements:

- Addition of Priority Field on the Approval Rule You can set the priority of any approval rule. The field enables you to define the hierarchy of approval rules for journal entry and engineering change order records. Approval rules with no priority are validated first by default.
- Uniqueness Validation of Approval Rules SuiteApprovals now validates the uniqueness of approval rules based on the combination of the following fields: Subsidiary, Start Date, End Date, Priority, and Saved Search Condition.
- Mandatory Reject Reason SuiteApprovals now requires approvers to enter a reason for rejecting records.
- Manual Approval When no approval rule is found for a record, the record exits the approval workflow. Users should manually approve the record.
- Support for Auto-Generated Journal Entries SuiteApprovals now processes auto-generated regular journal entries that utilize custom approval.
- SuiteApprovals Support for Engineering Change Order (ECO) Feature The ECO feature leverages the robust capabilities of the SuiteApprovals workflow for the management of engineering change order approvals. For more information about this feature, see Engineering Change Order.

For more information about the SuiteApp, see the help topic SuiteApprovals V2.0.

## Administration SuiteApps

Following are the 2018.2 administration enhancements to SuiteApps:

#### **Application Performance Management (APM) Enhancements**

Following are enhancements to the APM SuiteApp:

New SuiteCloud Processors Monitor Tool for Map/Reduce and Scheduled Jobs

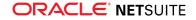

- New Concurrency Monitor Tool for Web Services and RESTlets
- Client Script Support on APM Tools
- Improved Auto-Complete Search on the Performance Dashboard

## New SuiteCloud Processors Monitor Tool for Map/Reduce and Scheduled Jobs

Prior to this release, you can monitor the performance of scheduled and map/reduce jobs only by using the Script Queue Monitor (SQM) tool in APM. The SQM dashboard provides ample support for jobs handled by scheduling queues, but it offers limited support for jobs handled by SuiteCloud Processors. Its monitoring of map/reduce job types is also limited.

APM version 1.08 introduces the new SuiteCloud Processors Monitor (SCPM) tool. SCPM is a visual and informative tool that lets you monitor the performance of jobs handled by SuiteCloud Processors, scheduling queues, or both better than SQM. SCPM lets you track the performance of both scheduled and map/reduce jobs. It displays average wait time, processor utilization, processor concurrency, processor settings, and other statistics in detailed lists and charts.

SCPM consists of the following dashboards:

- SuiteCloud Processors Monitor Shows vital processor settings and statistics in several portlets so that you can compare data and improve your performance.
- SuiteCloud Processors Job Details Provides in-depth information about specific deployments based on your selected filters.

To start using the SuiteCloud Processors Monitor dashboard, go to Customization > Performance > SuiteCloud Processors Monitor.

(i) Note: Administrators who are already using the Application Performance Management (APM) SuiteApp need to save access again for other roles and employees so they can use the new features in version 1.08. For more information, see the help topic Setting Up APM Access for Roles and Employees.

For more information about SuiteCloud Processor Monitor, read the help topic Monitoring SuiteCloud Processors Performance.

#### New Concurrency Monitor Tool for Web Services and RESTlets

APM version 1.08 introduces the Concurrency Monitor tool that lets you monitor web services and RESTlet integrations and shows you instances when you exceeded your account concurrency limit. Concurrency Monitor helps you optimize your schedule for running web services and RESTlet integrations. It helps you avoid errors because of requests that exceed your account limit. By showing your exceeded concurrency data over time, Concurrency Monitor helps you decide if you need to add SuiteCloud Plus licenses to enhance your performance.

Concurrency Monitor consists of the following dashboards:

- Concurrency Monitor Shows concurrency statistics and concurrency counts by hour for requests within the limit and requests exceeding the limit.
- Concurrency Details Shows concurrency counts by minute for requests within the limit and requests exceeding the limit.

To start using the Concurrency Monitor dashboard, go to Customization > Performance > Concurrency Monitor.

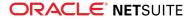

For more information about Concurrency Monitor, read the help topic Monitoring Web Services and **RESTlet Concurrency.** 

#### Client Script Support on APM Tools

Prior to this release, you can use APM to monitor the performance of scripts that were run only on servers. With APM 1.08, you can also track performance data for client-side scripts by using the SuiteScript Analysis and Page Time Details pages.

Section/Portlet **APM Page Client Script Instances** Page Time Script/Workflow Time Client scripts are included in the computation. Summary Breakdown Page Time Details Timeline Client scripts are listed and indented under the Client : Init line. SuiteScript and Workflow Client script values for usage, record operations, URL Details requests, and searches columns are not available. These are denoted with an en dash (-). SuiteScript SuiteScript Details Client script values for usage, record operations, URL requests, and searches columns are not available. These are Analysis denoted with an en dash (-).

Client script instances in APM pages are denoted as follows:

For more information about client script support on Page Time Summary, read the following topics:

- Monitoring Performance with the Page Time Summary
- Script and Workflow Time Breakdown Chart

For more information about client script support on Page Time Details, read the following topics:

- Using Page Time Details
- About SuiteScript and Workflow Details

For more information about client script support on SuiteScript Analysis, read the help topic Using SuiteScript Details.

#### Improved Auto-Complete Search on the Performance Dashboard

With APM 1.08, the list on the Setup Record pages popup window of the Performance Dashboard includes an auto-complete or type-ahead function. Prior to this release, the auto-complete function of this list is inconsistent. With this enhancement, you can quickly narrow searches for record page operations that you need to add on your watch list.

To try the improved search, go to Customization > Performance > Dashboard.

For more information about adding record page operations on your watch list, read the help topic Changing the Record Page Operations That You Watch.

## SuitePeople SuiteApps

Following is the 2018.2 SuitePeople enhancement to SuiteApps:

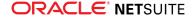

- New Configurable Fields Added to Employee Directory and Org Browser
- Time-Off Request Enhancements

### New Configurable Fields Added to Employee Directory and Org Browser

With Employee Directory and Org Browser version 1.06, you can display more configurable fields on the employee directory and org browser listings. With this, you can be more flexible when you choose which details to display or highlight on the directory listings. The changes to each directory listing are as follows:

Employee Directory – Prior to this version, you can configure three fields on the employee directory listing, and the Job Title field always appears on the listing. With version 1.06, you can now configure four fields. The Job Title field is also removed from the list of fields that always appear on the employee directory listing. You can still select Job Title among the standard field selections for Configurable Field 1.

Your field selections for **Configurable Field 1** and **Configurable Field 2** will appear below the employee name on the directory listing. Field selections for **Configurable Field 3** and **Configurable Field 4** will appear on the upper right corner of the directory listing.

• Org Browser – You can now configure a total of three fields on this listing.

**Configurable Field 1** also appears on its own line above **Configurable Field 2** and **Configurable Field 3**.

For more information, see the help topic Configuring the Employee Directory and Org Browser.

#### **Time-Off Request Enhancements**

With Time-Off Tracking version 1.07.2, when employees request time-off from their Employee Center role, they can now see the number of immediate team members who would be off on the requested date(s). They can view up to eight conflicts at a time, and can view more by clicking the pagination arrow if there are more than eight. Conflicts will appear for team member time-off requests that are in pending or approved states.

## Inventory Management SuiteApps

Following are the 2018.2 inventory management enhancements to SuiteApps:

- NetSuite WMS
- Quality Management
- Supply Chain Management Enhancements

#### **NetSuite WMS**

NetSuite Warehouse Management System (WMS) 2018.2.0 includes the following enhancements:

- Composite Bar Codes
- Support for Inventory Status
- Support for Intercompany Cross-Subsidiary Fulfillment

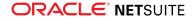

#### **Composite Bar Codes**

You can now enter item information automatically by scanning linear and 2D composite bar codes, eliminating manual entry. This support enables you to reuse supplier bar codes and drive internal processes by printing and scanning these bar codes.

You first create a composite bar code template for each of your items. The template configures components such as the item number, UOM, lot number, and expiry date. Then, when you process items using mobile devices, you can scan composite bar codes to input the information configured in the bar code template.

Composite bar code components have a fixed length. If you configure an item's index length as 14 characters and your item data is less than 14 characters, padding characters are added to reach the fixed length.

You can scan composite bar codes for the following processes using mobile devices:

- Bin Transfer
- Counting
- Inventory Transfer
- Picking
- Putaway
- Receiving
- Replenishment

If you have configured a composite bar code for an item, the bar code appears on a pallet label when you print it during the receiving process.

You can also configure custom bar code components and map them to specific mobile device screens. For example, if you want to capture information in a custom field, such as an item's Bill of Lading number when you receive a purchase order, you create a bar code component mapping record. On the mapping record, you configure a Bill of Lading number text field to appear in a specific location on the PO Receiving page on mobile devices.

#### Support for Inventory Status

You can now use mobile devices to change the status associated with an item. A new Inventory Status Change icon appears on the mobile device Inventory screen.

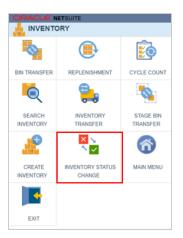

Inventory status can now be set on picking and putaway strategies.

For more information, see the help topic Inventory Status.

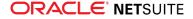

#### Support for Intercompany Cross-Subsidiary Fulfillment

NetSuite WMS now supports the Intercompany Cross-Subsidary Fulfillment feature for NetSuite OneWorld. The following processes support the fulfillment of orders and returns from different originating subsidiaries:

- inbound returns
- inbound reversals
- posting item receipts
- single-order picking
- single-order picking with a pick list
- multi-order picking
- pick reversals
- posting item fulfillment records for partially-picked orders
- packing
- Quick Ship

For more information, see the help topic Intercompany Cross-Subsidiary Fulfillment.

#### **Quality Management**

NetSuite Quality Management 2018.1.0 includes the following enhancements:

- In Process Inspections
- Tablet Photo Capture
- Supported Browsers
- Notices and Limitations

#### In Process Inspections

The NetSuite Quality Management 2018.1 SuiteApp enables you to launch inspections that include the following manufacturing-related transactions:

- Assembly Builds
- Work Order Builds
- Work Order Completions

You can now identify which quality specification should be invoked based on location, item, transaction type, and optionally, work center (for routing work orders).

#### **Specification Context Setup**

Quality specification context records have been expanded to trigger in-process related inspections. Your quality administrator can create a new context record from the assembly item subtab to provide a way to review all inspection triggers for an item.

| Quality<br>VIEW<br>Default \ |                             |                             |               |          |             |                       |         |                       |                                  |
|------------------------------|-----------------------------|-----------------------------|---------------|----------|-------------|-----------------------|---------|-----------------------|----------------------------------|
| New Q                        | uality Specification Contex | t Attach Customize View     |               |          |             |                       |         |                       |                                  |
| EDIT                         | SPECIFICATION               | TRANSACTION TYPE            | VENDOR        | CUSTOMER | WORK CENTER | LOCATION              | DEFAULT | TRANSACTION FREQUENCY | CURRENT TRANSACTION COUNT ACTION |
| fit                          | Vendor Specification        | Receipt From Purchase Order | Tax Agency AL |          |             | Indianapolis Facility | No      | 0                     | 0                                |
| fit                          | Beam Inspection             | Receipt From Purchase Order |               |          |             | Indianapolis Facility | Yes     | 0                     | 0                                |

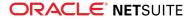

Completing the quality specification context form, enables you to associate in-process transactions to a specification. This form is similar to the item receipt inspections form.

| Quality Specification Context      | t                                                  |                         |                 |   | List Search Customize More |
|------------------------------------|----------------------------------------------------|-------------------------|-----------------|---|----------------------------|
| Save * Cancel Reset                |                                                    |                         |                 |   |                            |
| Assign Specification               |                                                    |                         |                 |   |                            |
| * MIN                              | Austin<br>Austin<br>Charlotte<br>Columbus          | TRANSACTION TYPE *      | SPECIFICATION # |   | •                          |
| Apply Specification To             | Denver                                             | *                       |                 |   |                            |
| APPLY TO DEFNULT                   | VENDOR<br>- Netr -<br>Lee Supples<br>Tax Agency AL | -Jeen -<br>1 AC Company | ADDR CEVILLA    | ٣ |                            |
| Automatically Generate Inspections |                                                    |                         |                 |   |                            |
| TRANSACTION PREQUENCY              | CURRENT TRANSACTION COUNT                          |                         |                 |   |                            |

To learn more, see the help topic Quality Specifications.

#### **Tablet Photo Capture**

Quality Management 18.1 introduces a new image data type for inspection fields. Adding this field to an inspection enables you to use the Quality Management tablet interface to capture digital images. This includes files already saved to a tablet.

#### File Storage Setup

Images captured during inspection are stored in the NetSuite file cabinet. Quality administrators use the new Settings page to control the folder where images are stored.

When a quality administrator goes to Quality > Data Collection > Settings, the list of file cabinet folders is displayed. The selected image storage folder is listed in the upper-left corner of the folder selector.

| Quality Settings                                                                                                    |               |  |  |  |  |  |  |
|----------------------------------------------------------------------------------------------------|---------------|--|--|--|--|--|--|
| Save                                                                                                    |               |  |  |  |  |  |  |
| NAME: IMAGES                                                                                                    | FOLDER ID: -4 |  |  |  |  |  |  |
| <ul> <li>[+] App Packages</li> <li>[+] Attachments Received</li> <li>[+] Attachments to Send</li> <li>[+] Images</li> <li>[+] SuiteApps</li> <li>[+] SuiteBundles</li> <li>[+] SuiteScripts</li> <li>[+] Templates</li> </ul> |               |  |  |  |  |  |  |

To expand a folder to display subfolders, click the + icon next to the file name. When a quality administrator selects a folder name, it is set as the new storage location.

#### File Storage Details

Quality Management Administrators create any additional folders needed to organize image content. Image files are linked to inspection data directly.

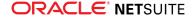

Images are grouped according to the following:

- The Triggering Transaction and Specification folder. These two IDs are concatenated by an underscore(\_).
- Since an **Inspection** can contain multiple image fields, it is represented as a subfolder.
- The Data Field is captured within the file name to segregate images.

#### Folder and File Naming Example

For example, when Item Receipt (A) is processed it fails inspection. This failure triggers the specification which prompts the inspector to gather the following information:

- Specification Inspect for Receipt (B)
- Inspection Check for Visual Damage (C)
- Image Field Photo of Damage (D)

The images are stored as follows:

- Folder A\_B
  - Subfolder A\_B\_C
    - File A\_B\_C\_D

#### Data Field Setup

To enable the tablet to capture images, add an image data field data type to the quality settings. All other elements of the data field setup (sequence, data field name, and instruction text) behave like other field types.

Multiple images can be included within an inspection. However, each field can retrieve and store only a single image.

#### **Capturing Images Using a Tablet**

The new Quality Management interface displays icons to help you capture and save images during an inspection.

The image icon (🔁) enables you to link an inspection to images already stored on the tablet.

Tap the camera icon (()) to take a photo and then link it to the inspection data.

Images are displayed in the tablet interface.

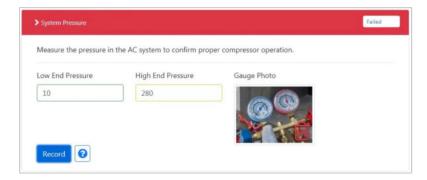

To learn more, see the help topic Mobile Data Collection.

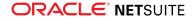

#### Supported Browsers

The Quality Management SuiteApp is supported by all of the NetSuite-supported browsers. To learn more, see the help topic Supported Browsers for NetSuite. Internet Explorer 11 is not compatible with the Quality Management tablet screens. If you are using Quality Management on a tablet, you should use the Microsoft Edge browser.

#### **Notices and Limitations**

Be aware of the following temporary limitations in NetSuite Quality Management 2018.1.0:

**Recurring Work Centers** – Currently, if a work center is designated for inspection and has multiple operation steps within a manufacturing routing, the quality system generates an inspection for each operation.

To resolve this issue, eliminate any duplicate work center references.

**Tablet Browsers** – Quality Management and NetSuite support the same browsers. To learn more, see the help topic Supported Browsers for NetSuite. Internet Explorer 11 is not compatible with the Quality Management tablet interface.

## Supply Chain Management Enhancements

Supply Chain Management V4.0 includes the following new features:

- Item Substitution on Sales Orders
- Engineering Change Order

#### Item Substitution on Sales Orders

With the Item Substitution feature, you can add substitute items for supported item types directly on the item record. During the sales order entry process, you can then review available substitute items on the sales order record. This enables you to address inventory shortage during the sales process.

For more information, see the help topic Item Substitution.

#### **Engineering Change Order**

Using the Engineering Change Order feature, you can generate engineering change order (ECO) records to document changes to Bills of Materials. Leveraging the SuiteApprovals workflow, you can approve and authorize the implementation of those changes.

For more information, see Engineering Change Order.

## Localization SuiteApps

The following are the 2018.2 localization enhancements to SuiteApps:

- Southeast Asia Localization SuiteApp
- China Cash Flow Statement Field Filtering Refinements
- New Supported Transactions for China Cash Flow Statement Report
- Automatic Tagging Of China Cash Flow Item For Line Items In Transactions

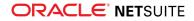

- Added Single Currency Template For China Voucher Printing Report
- Added Ability to Merge Transactions When Generating China VAT Transactions

#### Southeast Asia Localization SuiteApp

The new Southeast Asia Localization SuiteApp provides invoicing features for Singapore and Thailand.

The SuiteApp includes invoice and credit memo templates that enable compliance with local requirements. The templates contain minimum information that tax authorities require and local business practices prescribe. When the templates are used for transactions in foreign currency and with multiple tax codes, required information is included in distinct sections on the printed tax invoice or credit memo. The templates can be customized to suit your specific business requirements.

For Singapore, the SuiteApp enables compliance with invoice and credit memo requirements for customer accounting transactions.

For Thailand, the SuiteApp indicates the print status on printed tax invoices and credit memos if the templates are used. New custom fields are also added when the SuiteApp is installed. A **Branch ID** field is added in customer and vendor records if your company or any subsidiaries has a Thailand nexus. Branch ID field is also added in sale and purchase transactions. Another field, **Transaction Amount in Words**, is added in sale transactions if the nexus country of the transaction is Thailand.

For more information, see the help topics Singapore Invoicing Features and Thailand Invoicing Features.

#### China Cash Flow Statement Field Filtering Refinements

When selecting a China Cash Flow Statement Item in editing you chart of accounts or inventory items, the Cash Flow Statement Item list will only show classifications related to the transaction:

- For Accounts Payable transactions, only cash outflow classification items will be shown in the list.
- For Accounts Receivable transactions, only cash inflow classification items will be shown in the list.
- For Journal Transactions:
  - Positive Credit, Negative Debit: cash inflow classification items will be shown.
  - Negative credit, Positive Debit: cash outflow classification items will be shown.

For more information, see the help topics China Cash Flow Item Classification and Override China Cash Flow Item.

#### New Supported Transactions for China Cash Flow Statement Report

The following transactions are now supported by the China Cash Flow Statement Report:

- Checks
- Statement Charge
- Voiding Journal

These transactions can now be added to the China Cash Flow Statement Report.

For more information, see the help topic China Cash Flow Statement Report.

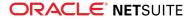

## Automatic Tagging Of China Cash Flow Item For Line Items In Transactions

When making a transaction, lines without **China Cash Flow Item** entered will now be automatically completed with the value in the **China Cash Flow Item** field in the Classification section in the transaction details.

For more information, see the help topic Override China Cash Flow Item.

### Added Single Currency Template For China Voucher Printing Report

The Single Currency template is added in generating China accounting vouchers. This template removes the columns for foreign currencies in the report.

Note that for accounts with the feature Multiple Currencies enabled, the default template selected will be **Multiple Currencies**. If the feature is not enabled, **Single Currency** is the default template.

For more information, see the help topic Generating China Voucher Printing Report.

### Added Ability to Merge Transactions When Generating China VAT Transactions

Transactions can now be merged while generating China VAT Transactions. These transactions will be combined into consolidated invoices.

You can also reverse merged transactions if these transactions are not exported yet.

For more information, see the help topic Merging China VAT Transactions.

## Manufacturing SuiteApps

Following are the 2018.2 manufacturing enhancements to SuiteApps:

#### Advanced Manufacturing

The Advanced Manufacturing 2018.1 SuiteApp includes the following enhancements.

#### Internationalization

The NetSuite 2018.1 Advanced Manufacturing SuiteApp has been translated to the same 22 languages supported by NetSuite.

Language localization will be applied to the following:

- Menus and sub-menus
- Record and Field labels and Help text
- Advanced Manufacturing form labels
- Saved searches associated with Advanced Manufacturing data
- User interfaces including:
  - Capacity Planning

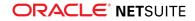

- Finite Scheduling
- Traveler generation
- Scanners
- Tablets in both Normal and Real Time modes

#### **Inventory Status Support**

The Inventory Status feature enables you to categorize inventory and control item allocation. The areas of Advanced Manufacturing that interact with inventory are now compatible with inventory status. Inventory status defaults to "Good" in NetSuite and Advanced Manufacturing:

- Assemblies built from one of the reporting tools will be created in default status
- Issuing material from a mobile device will report and select inventory that is in default status
- Material that is issued automatically selects only inventory that is in default status to use with the work order

A future release of Advanced Manufacturing will provide improved status control, specifically in material issuance and consumption.

For more information, see the help topic Inventory Status.

#### **Known Limitations**

NetSuite 2018.1 enables you to use the same bin across multiple locations. The following temporary limitations apply to Advanced Manufacturing 2018.1:

- All bins must be unique across all locations when used for Advanced Manufacturing processes. For example, auto-issue or tablet/scanner searches.
- Introducing duplicate bin can result in data processing errors.

A future release of Advanced Manufacturing will enable you to reuse bin names across locations.

## **Projects SuiteApps**

Following is the 2018.2 projects enhancement to SuiteApps:

#### **Resource Allocation Chart/Grid Enhancements**

The following enhancements are included in Resource Allocation Chart/Grid v3.01:

- Details Popup The details popup shows additional information about a specific element in the chart or grid. The popup appears when you hold your cursor over any of the following elements in the chart or grid:
  - Project
  - Project Template
  - Employee
  - Vendor
  - Generic Resource
- Project Templates You can now view project templates in the chart or grid. When you enable the Include Project Templates preference, you can view Project Templates that are allocated to a

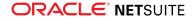

generic resource on the chart or grid. You can also select project templates from the Project list on the filter panel.

- View Allocations By To change how the information is displayed on the chart or grid, you can choose to view the allocations by Resource, Customer, or Project. The View Allocations By setting can now be accessed from the Filter list on the Resource Allocation Chart/Grid. On the Filter list, these settings are shown as Resource Default, Customer Default, and Project Default. Customized filters are shown as a sub-filter of the view from which it was created.
- Date Picker You can now use a date picker to set a specific date for the Start Date column on the chart or grid. The date changes if you set your views to Daily, Weekly, or Monthly.

## SuiteAnalytics SuiteApps

Following is the 2018.2 SuiteAnalytics enhancement to SuiteApps:

#### Scorecard Tile as New Tile Type in Dashboard Tiles

Prior to this release, you can only select Reminder or Static as tile types when you create a new dashboard tile. In Dashboard Tiles 1.03, you can now select **Scorecard** in the **Tile Type** field.

The Scorecard Tile displays the sum of the first available numeric column of the specific saved search. For example, the tile can display the sum of all rows in the Average of Quantity column if that is the first numeric column in the saved search.

You can also use the Scorecard Tile for comparison of values to get the variance percentage, difference, or absolute ratio. For example, you can use the Scorecard Tile to compare sales of the current month versus sales from the previous month. You can use the results of a specific saved search and compare it to a static value or another saved search result. The tile can display the comparison results along with the current and previous values used in the computation.

For more information, see the help topic Scorecard Tiles.

## Taxation SuiteApps

Following are the 2018.2 taxation enhancements to SuiteApps:

- International Tax Reports SuiteApp version 3.100.0
- Spain Online VAT Register (Immediate Supply of Information "SII") v.1.1
- Mexico Complementary Trial Balance

#### International Tax Reports SuiteApp version 3.100.0

The International Tax Reports SuiteApp version 3.100.0 includes the following tax codes and VAT return updates:

- Malaysia Tax Rate Updates
- Romania Tax Rate Update
- UAE VAT Return Adjustment

#### Malaysia Tax Rate Updates

Provisioning of Malaysia tax codes includes GST tax codes with updated tax rate of 0%.

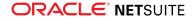

For more information, see the help topic Malaysia Tax Codes.

#### Romania Tax Rate Update

Provisioning of Romania tax codes includes the standard tax code with tax rate of 19%.

For more information, see Romania Tax Rate Update.

#### **UAE VAT Return Adjustment**

You can adjust tax amounts on UAE VAT returns and select the emirate to which the adjustment applies.

For more information, see the help topic Making Adjustments on a VAT Return for UAE.

## Spain Online VAT Register (Immediate Supply of Information "SII") v.1.1

The Tax Audit Files SuiteApp released on July 10, 2018 includes version 1.1 of the Immediate Supply of Information (SII) in the Spain Online VAT Register.

Important: Spain SII version 1.1 takes effect on July 1, 2018. However, the Agencia Tributaria (Spain tax authority) will accept both version 1.0 and version 1.1 until July 20, 2019. Starting on July 21, 2018, only version 1.1 will be accepted.

Spain SII version 1.1 includes the following changes:

- Changes in XML Layout
  - Version ID is updated to 1.1
  - PeriodoImpositivo tag is renamed PeriodoLiquidacion
  - EmitidaPorTerceros tag is renamed EmitidaPorTercerosODestinatario
  - DetalleExenta tag has been added

These XML changes comply with the updated requirements for SII version 1.1 when you generate the following reports:

- Issued Invoices
- Received Invoices
- Specific Intra-Community Transactions Ledger
- Investment Goods Register
- Cash Collections Register
- New SII Transaction Fields

You can use the following new fields in Spain transactions:

- External Reference
- Simplified Invoice Article 7.2 7.3
- Invoice with no Counterpart
- Billing record cannot be submitted on time
- Details of Subject and Exempt Transactions
- Two new reports

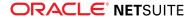

You can generate the following reports:

- Spain Issued Invoices Corrected Amending Transactions
- Spain Received Invoices Corrected Amending Transactions
- Additional enhancements
  - Customs Additional Settlement You can select this invoice type for Received Invoices transactions.
  - First Semester 2017 and other invoices prior to inclusion in the SII You can select an updated option to identify transactions before SII.
  - Macrodato Transactions with ImporteTotal value greater than or equal to 100M Euros are automatically set with 'S' in the Macrodato tag in the XML.

For more information , see the help topics Spain Online VAT Register, List of XML Fields for Spain Online VAT Reports, and Transaction Records for Spain.

#### **Mexico Complementary Trial Balance**

The Tax Audit Files SuiteApp released on July 10, 2018 provides the ability to generate the Mexico Complementary Trial Balance in XML format. This is an updated trial balance that includes the following:

- Opening balances
- Movements during the period
- Final balances of each of the accounts corresponding to assets, liabilities, capital and reserves, and results (revenue, costs, expenses)

For more information, see the help topic Generating Mexico Electronic Accounting File.

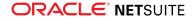